# sifei

# Manual de Usuario Sistema en la Nube: Modulo NÓMINA

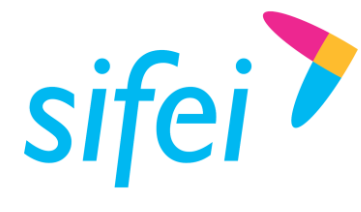

# Contenido

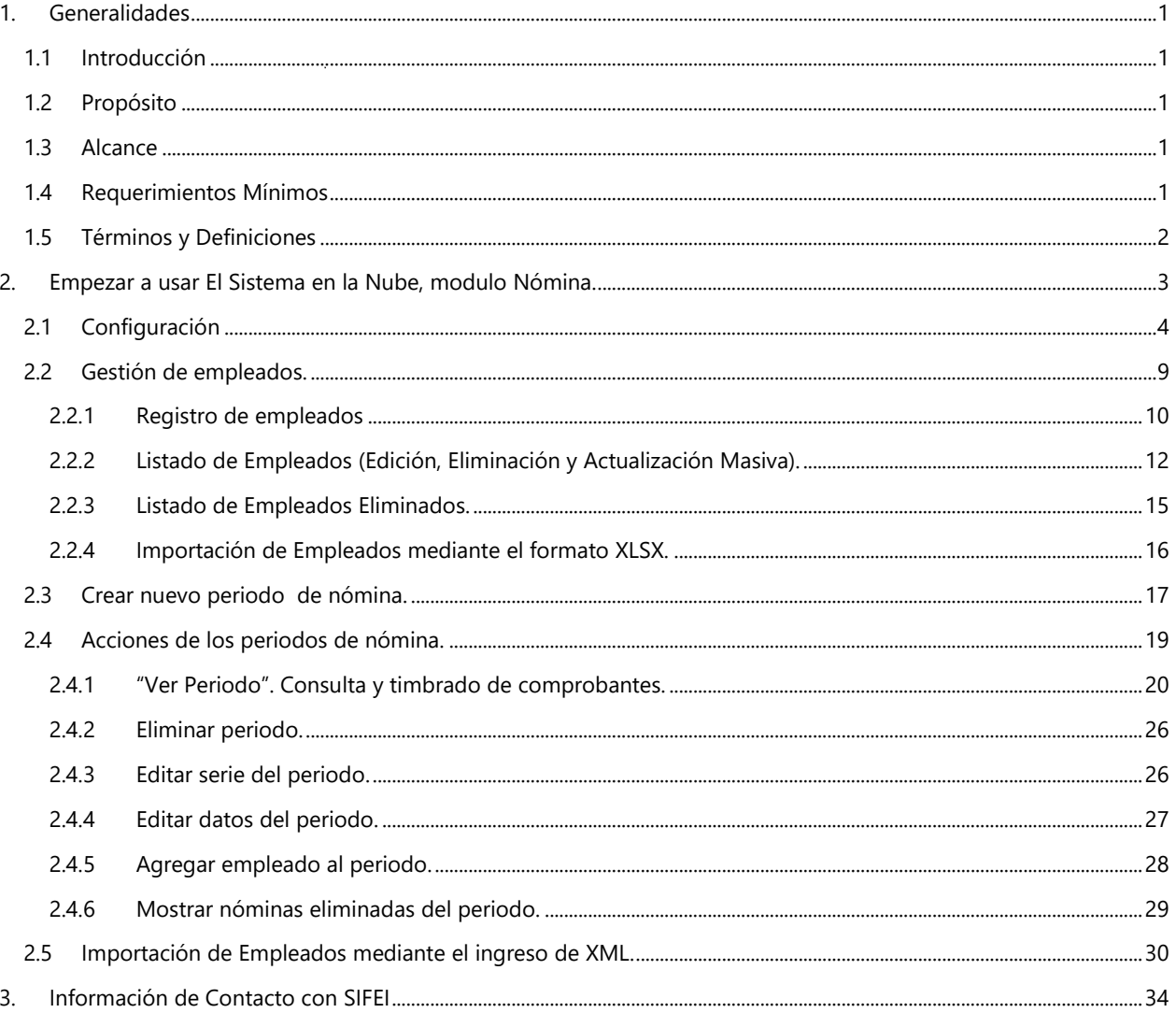

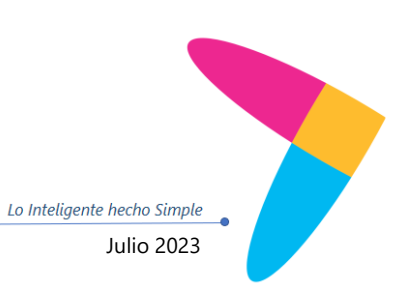

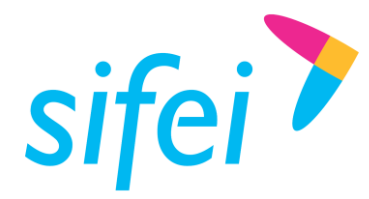

# <span id="page-2-0"></span>1. Generalidades

# <span id="page-2-1"></span>1.1 Introducción

El SISTEMA EN LA NUBE, MODULO NÓMINA, es un conjunto de herramientas de software empresariales y profesionales, diseñadas para agilizar el cumplimiento de obligaciones fiscales, que simplifica la administración de la información, aumenta la productividad de su negocio, y facilita la toma de decisiones de manera eficiente, colaborativa e integral.

El Sistema en la Nube, es una solución que permite el proceso de generación de CFDI's de Nómina, con múltiples facilidades basadas en el uso de CFDI's de Nómina existentes, de manera ágil y rápida.

El presente documento es el Manual de Usuario para el módulo de nómina. Aquí encontrará información completa y necesaria, estructurada de acuerdo al proceso requerido para la generación de sus comprobantes de nómina, que le permitirá guiarse en el uso de cada una de las herramientas que se proporcionan. El Sistema en la Nube, modulo Nómina, maneja una interfaz amigable e intuitiva, por lo que podrá familiarizarse rápidamente con las funcionalidades que el sistema le ofrece.

### <span id="page-2-2"></span>1.2 Propósito

El propósito del presente Manual de Usuario es detallar los pasos a seguir para utilizar correctamente el módulo de Nómina, así como compartir oportunamente, información completa que brinde al usuario la posibilidad de conocer todas las funciones que incluye el modulo, con la finalidad de que el usuario pueda valerse del presente documento para aclarar sus dudas, y así emitir y timbrar sus comprobantes fácilmente.

### <span id="page-2-3"></span>1.3 Alcance

Este Manual está dirigido a los clientes de SIFEI que tengan adquirido el módulo de Nómina del Sistema en la Nube, con la finalidad de proporcionar un panorama claro del funcionamiento del mismo, así como facilitar su manejo y dar a conocer el uso correcto de cada función que se presenta.

### <span id="page-2-4"></span>1.4 Requerimientos Mínimos

- Conexión a internet.
- CSD (Certificado de Sello Digital) vigente.
- Credenciales de Acceso (Usuario, Contraseña y RFC).
- Navegadores recomendados: Google Chrome, Mozilla Firefox.
- Contar con folios disponibles.
- Ser cliente SIFFI

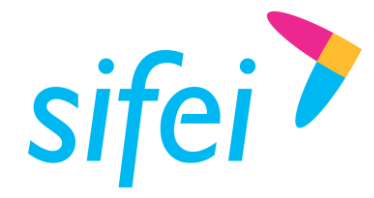

# <span id="page-3-0"></span>1.5 Términos y Definiciones

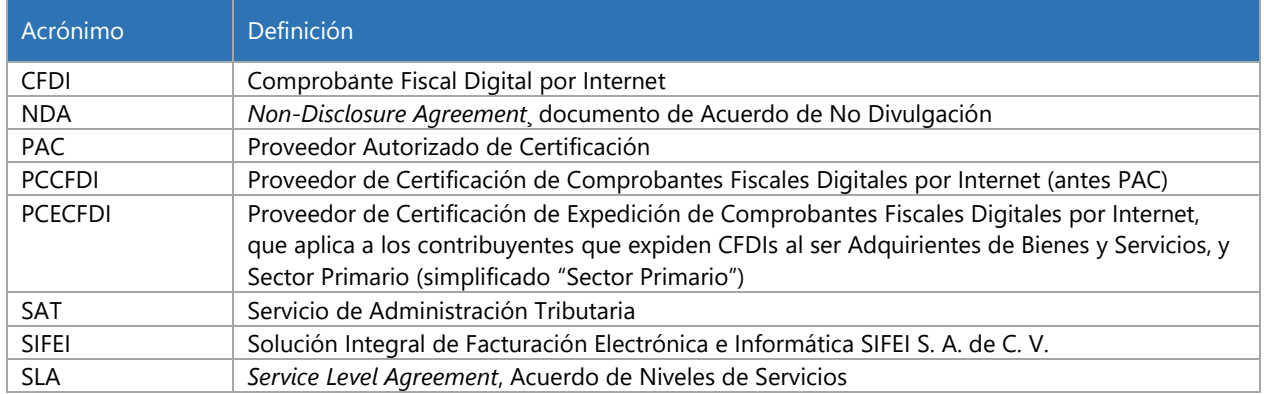

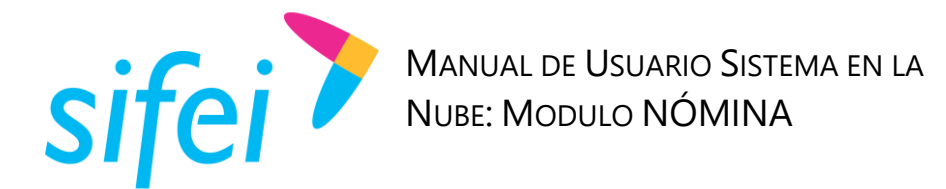

# <span id="page-4-0"></span>2. Empezar a usar El Sistema en la Nube, modulo Nómina.

Para comenzar a utilizar *Sistema en la Nube,* debe ingresar en la opción que hace referencia al módulo de Nómina, ubicada en la barra lateral izquierda del panel principal, misma que se remarca en rojo en la *[Ilustración 1: Vista Principal.](#page-4-1)*

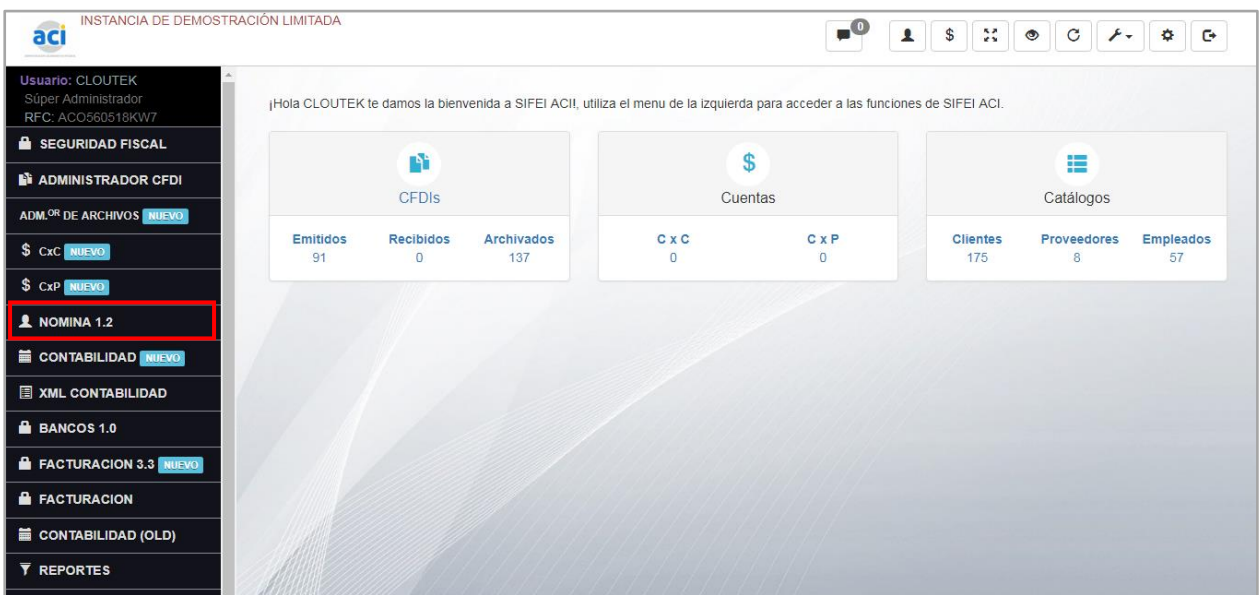

*Ilustración 1: Vista Principal*

<span id="page-4-1"></span>Una vez dentro del módulo, se muestran las opciones del módulo, tal como se aprecia en la *Ilustración 2 [Menú de nómina](#page-4-2)* que cuenta con "Inicio Nómina", "Importar", "Nueva Nómina", "Consultar", "Empleados", "Configuración" y Migración", y un panel que muestra, de manera automática, el contenido de la opción "Inicio Nómina". Durante el desarrollo de éste manual, se presentan las diferentes funciones que se derivan de dicho menú.

<span id="page-4-2"></span>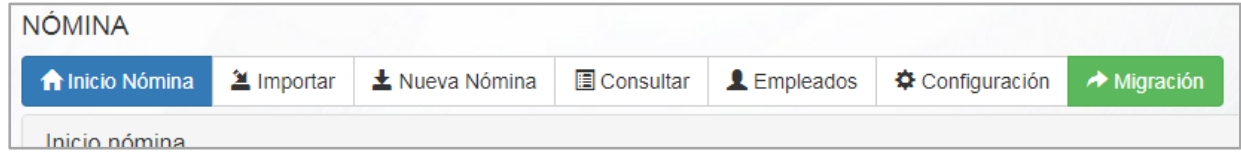

*Ilustración 2 Menú de nómina*

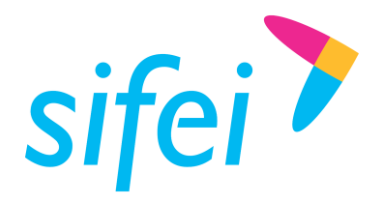

# <span id="page-5-0"></span>2.1 Configuración

Para poder utilizar El Sistema en la Nube, modulo Nómina, es necesario el apoyo de un agente de soporte técnico quien le apoyara durante la configuración y puesta en marcha de su módulo de Nómina.

Lo primero que debemos hacer es acceder a la pestaña configuración donde se despliega por defecto, el formulario de la opción "Datos de timbrado", tal como se aprecia en la *[Ilustración 3:](#page-5-1)  [Configurar Datos de timbrado](#page-5-1).*

**Nota:** se debe configurar en el orden de izquierda a derecha de las opciones del Menú de dicha sección.

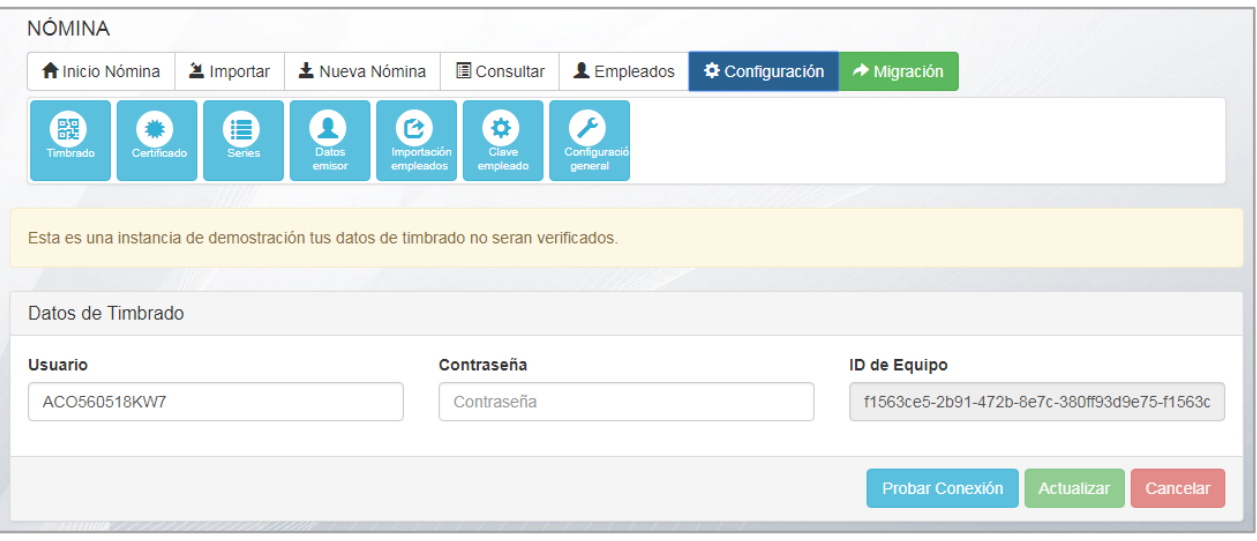

*Ilustración 3: Configurar Datos de timbrado*

<span id="page-5-1"></span>Posteriormente, se presenta en la siguiente figura, el formulario contenido en el submenú "Certificado", tal como se aprecia en la *Ilustración 4 [Configuración de](#page-6-0)* Certificado*.*

Este apartado se deberá llenar con los archivos de su *Certificado de Sello Digital*, por sus siglas *CSD*, así como la contraseña del mismo, el cual deberá haber tramitado ante el SAT. Los archivos que se utilizan para el registro del CSD son, el archivo con terminación *.cer*, el cual debe ingresarse para el campo de selección de archivos "Certificado", y el archivo *.key*, el cual debe ingresarse en el campo de selección de archivos "Llave privada". Posteriormente debe colocar la contraseña de su CSD en el campo "Clave de Llave Privada".

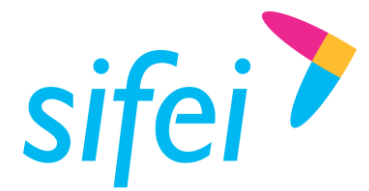

| <b>A</b> Inicio Nómina                                               | <b>La</b> Importar | $\pm$ Nueva Nómina                          | <b>■</b> Consultar | L Empleados                                     | Configuración | Migración              |           |
|----------------------------------------------------------------------|--------------------|---------------------------------------------|--------------------|-------------------------------------------------|---------------|------------------------|-----------|
| 躍<br>駦                                                               | 9                  | C<br>2,                                     | ۰                  | أعمر                                            |               |                        |           |
| Certificado<br>Timbrado                                              | <b>Series</b>      | Datos<br>Importación<br>empleados<br>emisor | Clave<br>empleado  | Configuració<br>general                         |               |                        |           |
|                                                                      |                    |                                             |                    |                                                 |               |                        |           |
| Administración de Certificados                                       |                    |                                             |                    |                                                 |               |                        |           |
|                                                                      |                    |                                             |                    |                                                 |               |                        |           |
|                                                                      |                    |                                             | Llave Privada      |                                                 |               | Clave de Llave Privada |           |
| Certificado (CSD)<br>Seleccionar archivo Ningún archivo seleccionado |                    |                                             |                    | Seleccionar archivo Ningún archivo seleccionado |               |                        | $\bullet$ |

*Ilustración 4 Configuración de Certificado*

<span id="page-6-0"></span>Después de guardar su certificado, se muestra una tabla con los datos del mismo en la parte inferior del formulario.

Si su certificado se encuentra vigente, el *status* se mostrará como "ACTIVO", como se puede apreciar en la *[Ilustración 5: Certificado Activo](#page-6-1)*; en caso contrario, el *status* se mostrará como "INACTIVO" y se visualizará, dicho registro, en color rojo tal como en la *[Ilustración 6: Certificado Inactivo](#page-7-0)*.

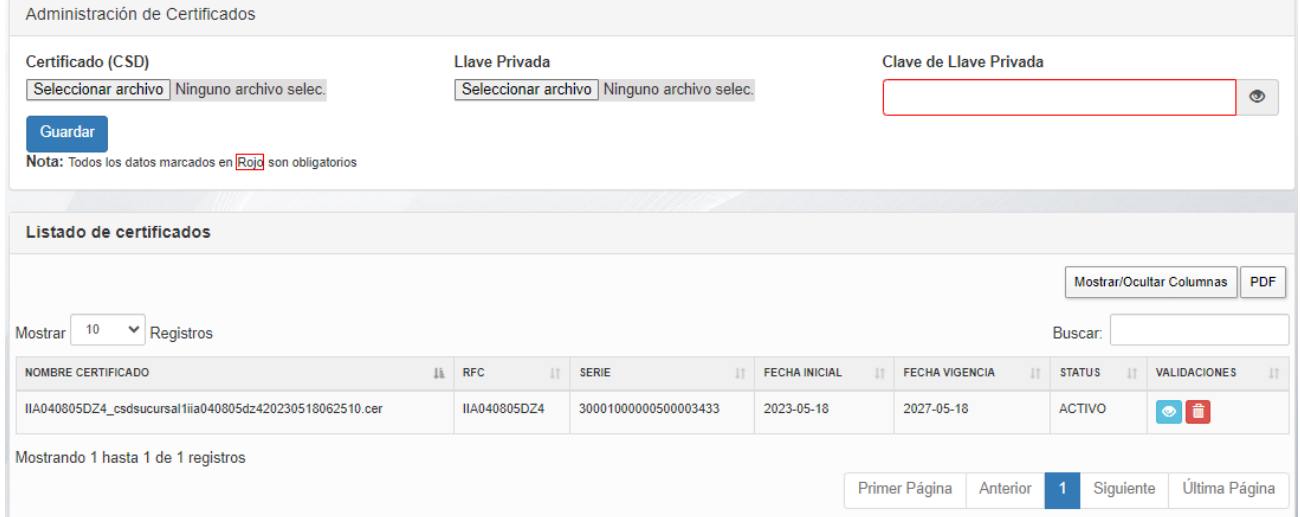

<span id="page-6-1"></span>*Ilustración 5: Certificado Activo*

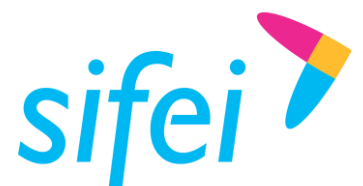

| Listado de certificados                                     |                      |                            |                |                         |              |                            |     |
|-------------------------------------------------------------|----------------------|----------------------------|----------------|-------------------------|--------------|----------------------------|-----|
| 10<br>$\boldsymbol{\mathrm{v}}$<br>Registros<br>Mostrar     |                      |                            |                |                         | Buscar:      | Mostrar/Ocultar Columnas   | PDF |
| $_{11}$<br><b>RFC</b>                                       | SERIE<br>11          | <b>FECHA INICIAL</b><br>11 | FECHA VIGENCIA | <b>STATUS</b><br>$17-1$ | 11           | <b>VALIDACIONES</b>        |     |
| ACO560518KW7                                                | 20001000000300005692 | 2014-11-25                 | 2018-11-25     | <b>INACTIVO</b>         |              | $\bullet$ $\bullet$        |     |
| Mostrando 1 hasta 1 de 1 registros<br><b>CARACTERISTICS</b> |                      |                            | Primer Página  | Anterior                | $\mathbf{1}$ | Última Página<br>Siguiente |     |

*Ilustración 6: Certificado Inactivo*

<span id="page-7-0"></span>Como siguiente paso, se procede con el registro de la serie o series necesarias para el control de folios e identificación de comprobantes de nómina emitidos.

Para proceder con dicha configuración, debe dar *clic* en la opción "Series", donde se muestra un formulario para su registro tal como se ve en la *[Ilustración 7: Configuración de Series](#page-7-1)*.

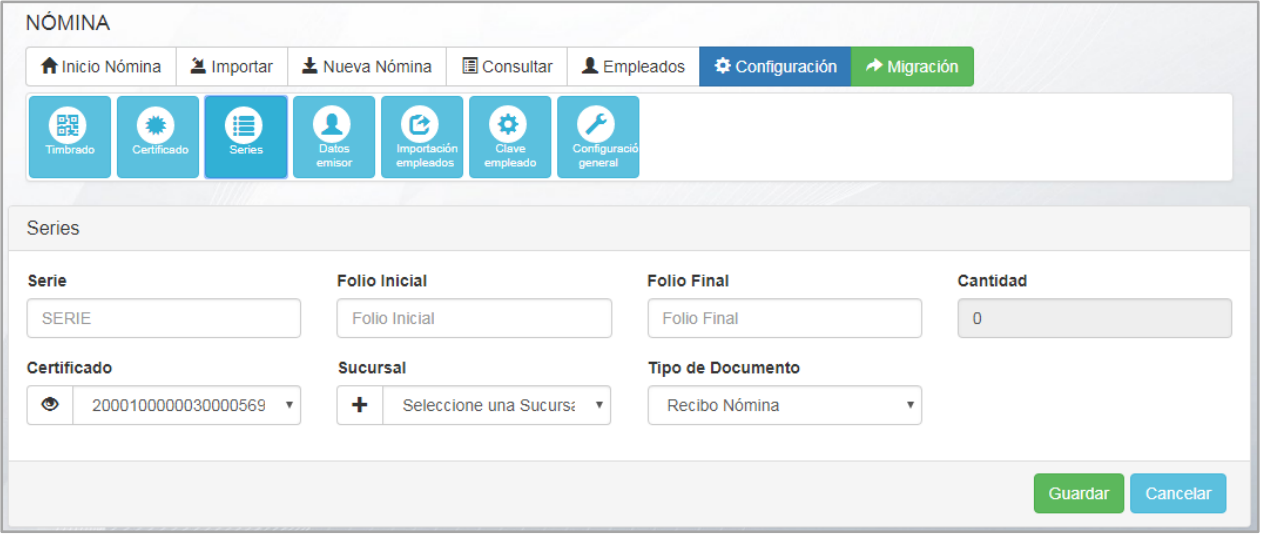

*Ilustración 7: Configuración de Series*

<span id="page-7-1"></span>En el campo "Serie", pueden colocar letras, números o una combinación de ambos para que sea la clave principal con la que identificara sus comprobantes; como por ejemplo: "A", "A1".

Es también en éste apartado, donde se procede a colocar los folios adquiridos, registrando en el campo "Folio Inicial", el número correspondiente al comienzo de asignación de la numeración o folio consecutivo, y en el campo "Folio Final", la suma de "Folio inicial" más el número de folios que desee agregar a su serie.

Ejemplo:

*Si desea comenzar a partir del folio 23, en "Folio Inicial", deberá colocar 23. En caso de haber adquirido 100 folios y requerir agregarlos todos a su serie, en "Folio Final" deberá colocar la suma de "Folio Inicial" mas los créditos adquiridos, es decir, 123.*

En el campo "Certificado", se selecciona el registro del certificado vigente.

Lo Inteligente hecho Simple

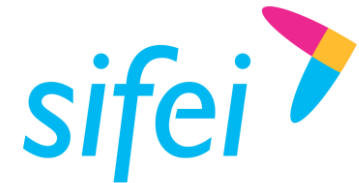

En el campo "Sucursal", debe seleccionar si desea utilizar la serie para una sucursal, o para la matriz en caso de no contar con sucursales.

En el campo "Tipo de Documento", debe seleccionar "Recibo de nómina", esta opción aparece por defecto.

Posterior al registro de sus series, se proceder al registro de datos del emisor, esto es mediante la opción del submenú, "Datos Emisor".

En éste apartado, aparece el panel "MI PERFIL" con un formulario donde debe registrar al menos, los datos obligatorios del emisor que son los que se enmarcan en color rojo, tal como se aprecia en la *[Ilustración 8:](#page-8-0)*  [Configuración Emisión.](#page-8-0)

Después de ingresar los datos, de *clic* en el botón Actualizar que se encuentra en la parte inferior derecha del panel.

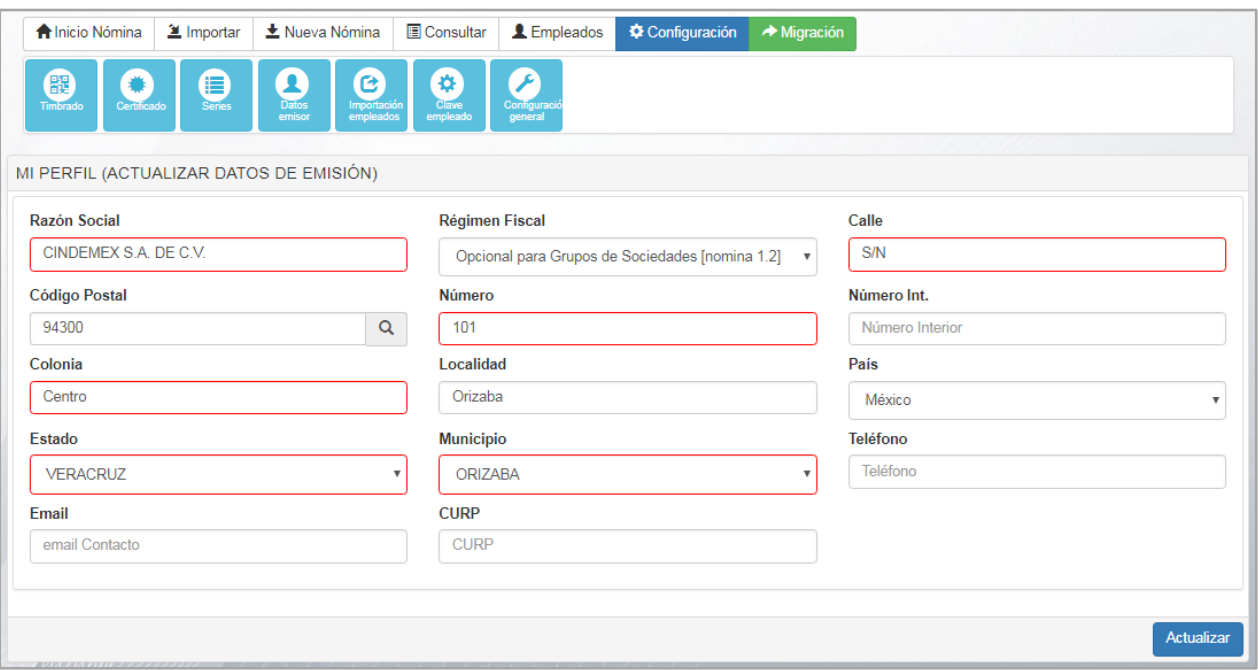

*Ilustración 8: Configuración Emisión*

<span id="page-8-0"></span>En la opción, "Importación empleados", se da la opción de restringir si, al generar un periodo en base a un periodo anterior, se van a importar al nuevo periodo sólo los registros de los empleados que fueron timbrados en el anterior o todos los empleados que se hayan agregado al catálogo de empleados aun después de timbrado el periodo que se replica tal como se aprecia en la *[Ilustración 9: Configuración de la](#page-9-0)  [importación de empleados.](#page-9-0)*

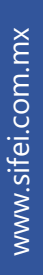

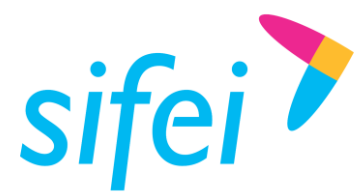

| <b>f</b> Inicio Nómina       | <b>2</b> Importar | $\pm$ Nueva Nómina                                       | Consultar               | L Empleados             | Configuración | $\rightarrow$ Migración                                                                                                    |
|------------------------------|-------------------|----------------------------------------------------------|-------------------------|-------------------------|---------------|----------------------------------------------------------------------------------------------------|
| 躍<br>Timbrado<br>Certificado | B<br>Series       | r.<br><b>Datos</b><br>Importación<br>empleados<br>emisor | ₿.<br>Clave<br>empleado | Configuracio<br>general |               |                                                                                                    |
|                              |                   |                                                          |                         |                         |               |                                                                                                    |
| Importación de empleados     |                   |                                                          |                         |                         |               | Atención: Los cambios que realices en esta sección afectaran la forma en que realizas la importación de empleados a partir de un periodo anterior. |

*Ilustración 9: Configuración de la importación de empleados*

<span id="page-9-0"></span>En la opción del submenú, "Clave empleado", se da la opción de asignar el prefijo deseado para la asignación de clave a empleados como se muestra en la *[Ilustración 10: Configuración de la clave de empleado.](#page-9-1)*

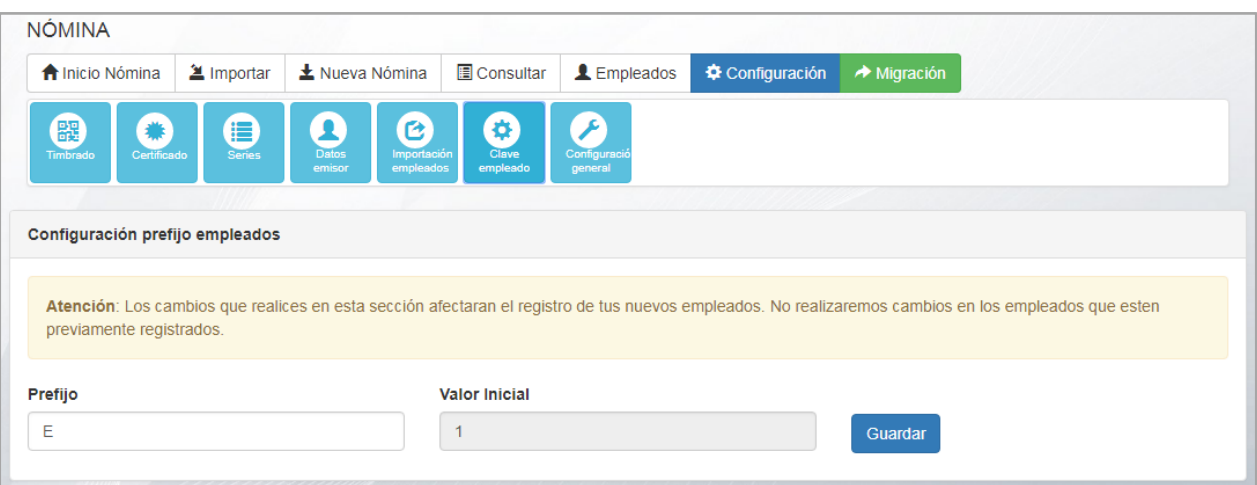

*Ilustración 10: Configuración de la clave de empleado*

<span id="page-9-1"></span>Este prefijo puede ser modificado en caso de ser requerido. En dicho caso, el cambio de la clave se aplicará a partir del momento en que se actualizó, dejando intacta la clave de los empleados registrados anteriormente. Si desea modificar el prefijo de los empleados registrados anteriormente, deberá editar el empleado ya existente.

En el apartado "Configuración General" del submenú, se dan algunas opciones que permiten mostrar preferencias predeterminadas en la elaboración de la nómina entre otras, como:

- Restringir fechas al crear periodo de nómina.
- Mostrar series relacionadas a la sucursal. Esta opción permite visualizar las series en base a la sucursal asignada en caso de mantenerse activa, en caso contrario, permite seleccionar una serie a pesar de no estar relacionada a la sucursal, durante el registro del periodo.

Lo Inteligente hecho Simple

www.si[fei.c](file:///E:/Documentos/Archivos%20recibidos%20Skype/www.sifei.com.mx)om.mx

www.sifei.com.mx

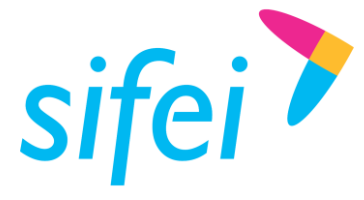

Carácter de remplazo.

Tal como se puede apreciar en la *[Ilustración 11: Configuración general.](#page-10-1)*

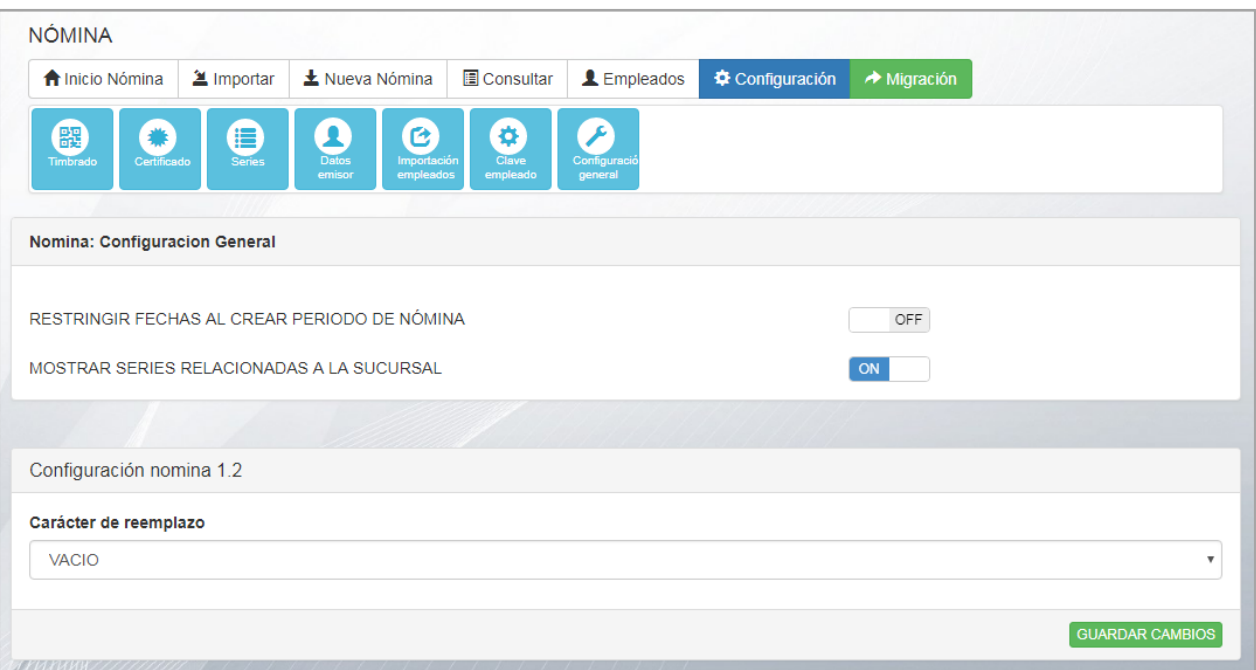

*Ilustración 11: Configuración general*

# <span id="page-10-1"></span><span id="page-10-0"></span>2.2 Gestión de empleados.

Para uso del módulo de Nómina, es importante conocer la gestión que puede aplicarse en el manejo de datos del empleado, este apartado lo podemos encontrar en la opción empleados tal como se muestra en la *[Ilustración 12: Pestaña Empleados.](#page-10-2)*

<span id="page-10-2"></span>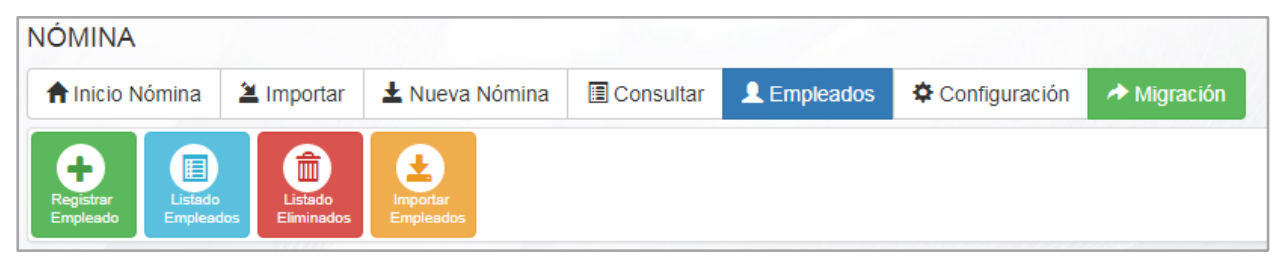

*Ilustración 12: Pestaña Empleados*

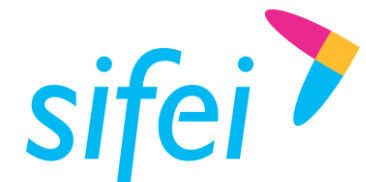

SOLUCIÓN INTEGRAL DE FACTURACIÓN ELECTRÓNICA E INFORMÁTICA SIFEI S. A. DE C. V. Primera Privada de Oriente 17 No. 32, Col. Centro, Orizaba, Ver. CP 94300, Tel. (272) 726-6999

#### <span id="page-11-0"></span>2.2.1 Registro de empleados

Para crear nuevos registros de empleados, debe dirigirse a la opción "Registrar Empleado" que se visualiza en color verde tal como se aprecia en la *[Ilustración 13: Opción Registrar empleado.](#page-11-1)*

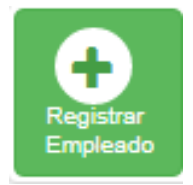

*Ilustración 13: Opción Registrar empleado*

<span id="page-11-1"></span>Al Ingresar a dicho submenú, se despliega un formulario, clasificado en diversas pestañas, enmarcadas en azul en la *[Ilustración 14: Formulario de registro de empleado](#page-11-2)*, entre las que puede navegar para realizar el registro de su nuevo empleado o en su defecto dar *clic* en el botón "SIGUIENTE", que tiene el mismo resultado.

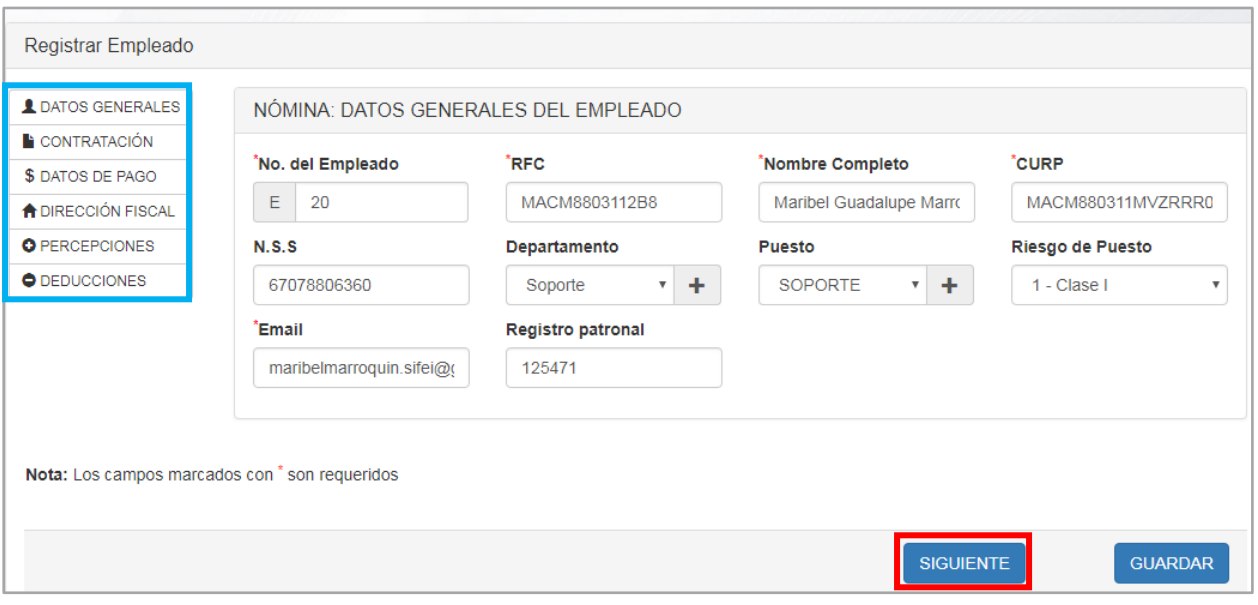

*Ilustración 14: Formulario de registro de empleado*

<span id="page-11-2"></span>La pestaña "Datos Generales" se despliega por defecto al ingresar al submenú "Registrar Empleado". Los campos cuya etiqueta se señalen con un asterisco rojo (\*) durante el proceso de registro del nuevo empleado, son campos obligatorios.

Los campos "Departamento" y "Puesto" son de selección. A la derecha de cada campo se proporciona el ícono  $\vert + \vert$  cuya funcionalidad consiste en permitir el registro de opciones adicionales a las listadas para su selección, en la siguiente *[Ilustración 15: Datos generales del empleado](#page-12-0)* se puede notar la opción enmarcada en color azul.

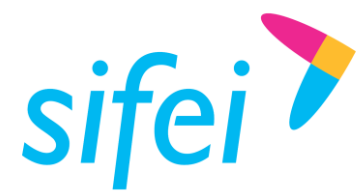

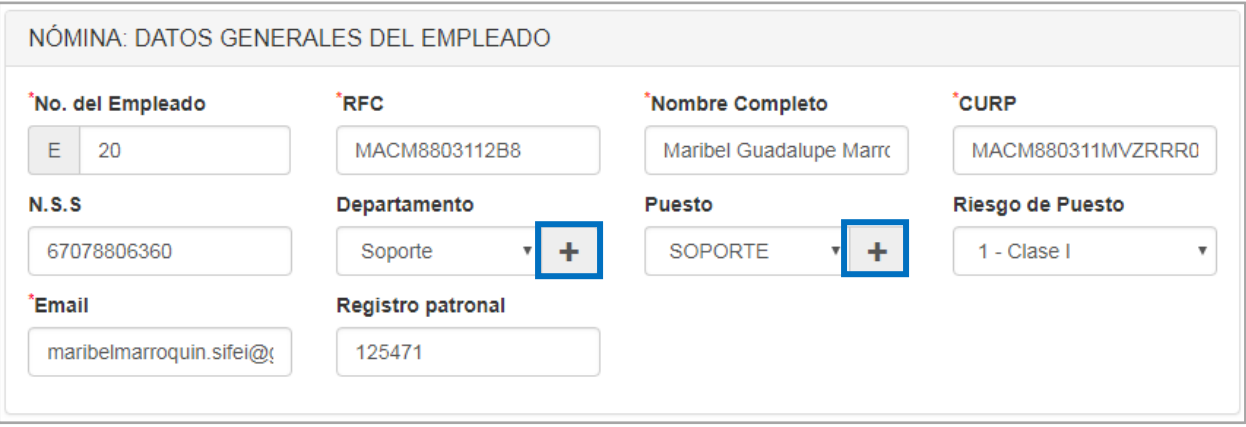

*Ilustración 15: Datos generales del empleado*

<span id="page-12-0"></span>Los campos de registro de datos pertenecientes a las pestañas "Contratación", "Datos de Pago" y "Dirección Fiscal", debe llenarlos tomando en cuenta, del mismo modo, los que se establecen como obligatorios.

Para el ingreso de percepciones, pueden agregarse tantas como sean necesarias, apoyándose del botón agregar, señalado en un marco azul en la *[Ilustración 16: Captura de Percepciones](#page-12-1)*. Cada percepción registrada, aparece en el listado ubicado en la parte inferior de éste formulario, permitiendo la opción de ser eliminada en caso de requerirlo mediante el ícono  $\boxed{\mathbf{m}}$ , ubicado al final de la fila del registro que se desee eliminar.

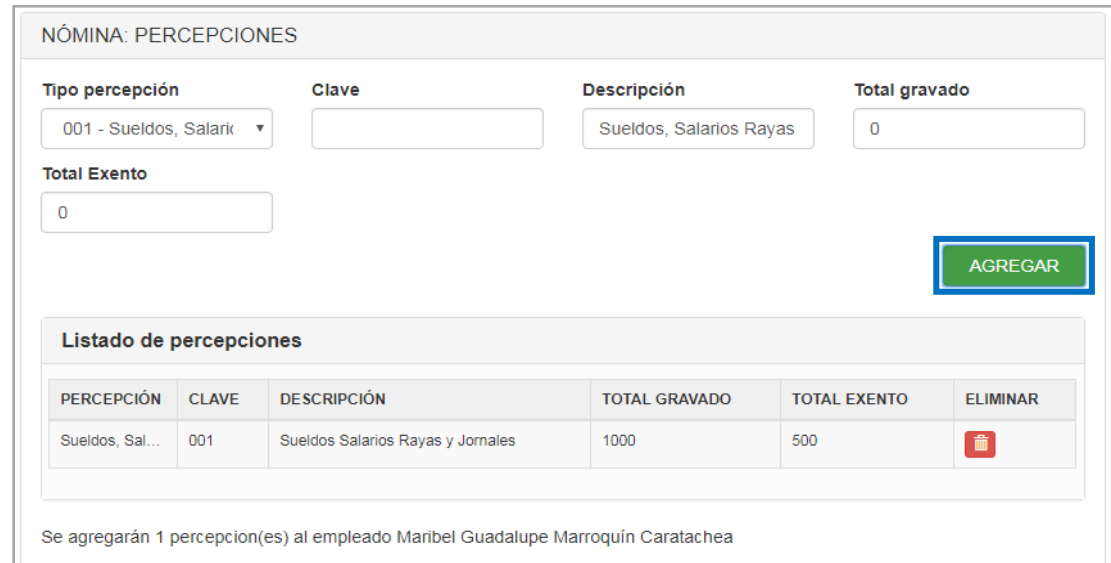

*Ilustración 16: Captura de Percepciones*

<span id="page-12-1"></span>Puede realizar el registro de deducciones, de la misma forma que el registro de percepciones. En la *[Ilustración 17: Registro de Deducciones](#page-13-1)*, se señala el botón agregar en un maco azul, que genera el registro

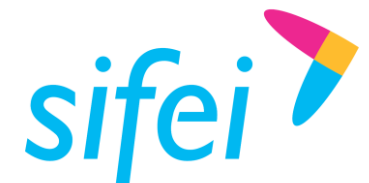

de la percepción que se ingrese en el formulario, así como el botón eliminar resaltado con margen verde, que borra la deducción registrada.

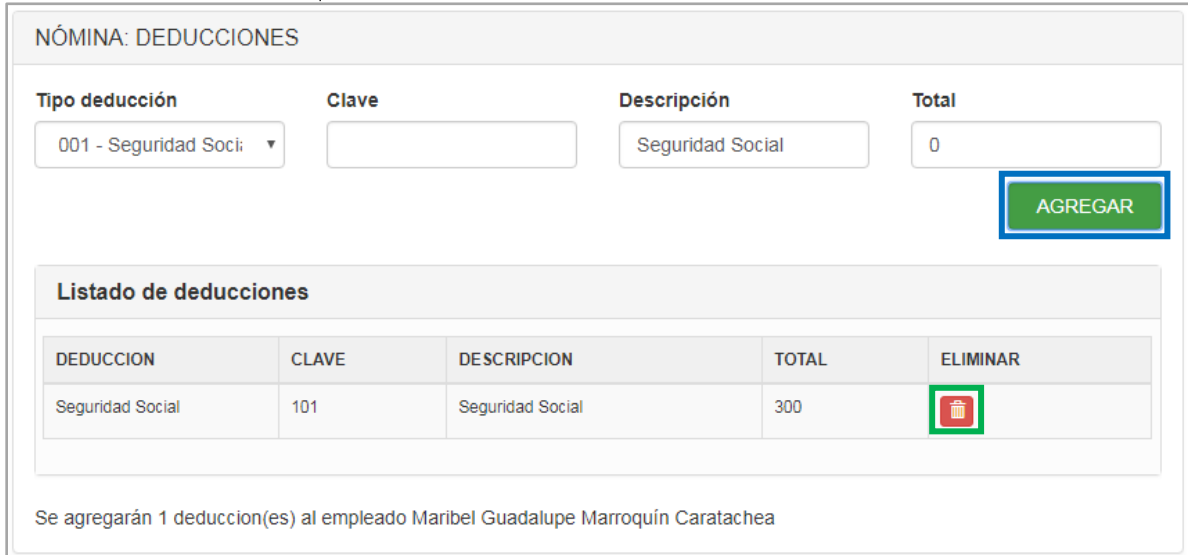

*Ilustración 17: Registro de Deducciones*

<span id="page-13-1"></span>Para guardar los datos del empleado, sólo debe dar *clic* en el botón "Guardar" | GUARDAR | , ubicado en la parte inferior derecha del panel "Registrar Empleado".

<span id="page-13-0"></span>2.2.2 Listado de Empleados (Edición, Eliminación y Actualización Masiva).

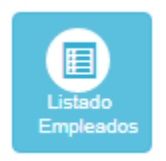

*Ilustración 18: Opción listado de empleados*

Mediante el submenú "Listado Empleados", puede visualizar todos los empleados registrados anteriormente, dentro de una tabla, en la que podrá gestionar la cantidad de registros a mostrarse por página, mediante la opción "Mostrar <numero> Registros", que se enmarca en la *[Ilustración 19: Listado de](#page-14-0)  [empleados](#page-14-0)* en color azul.

También puede exportar un reporte de los registros generados mediante las opciones disponibles:

- **"Copiar"**: guarda en el portapapeles una copia de los registros almacenados para ser pegados en donde se requiera;
- **"CSV"**: que genera un archivo en dicho formato;
- **"XLS"**: que genera un archivo con el reporte en el formato *.xls*, para hojas de cálculo;

www.si[fei.c](file:///E:/Documentos/Archivos%20recibidos%20Skype/www.sifei.com.mx)om.mx

www.sifei.com.mx

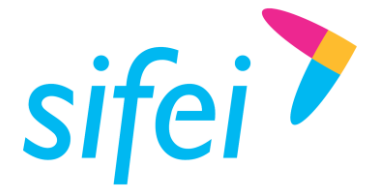

**"PDF"**, que genera el reporte en formato *.pdf*.

Estas opciones las encontrara marcadas en un recuadro rojo en la *[Ilustración 19: Listado de empleados](#page-14-0)*.

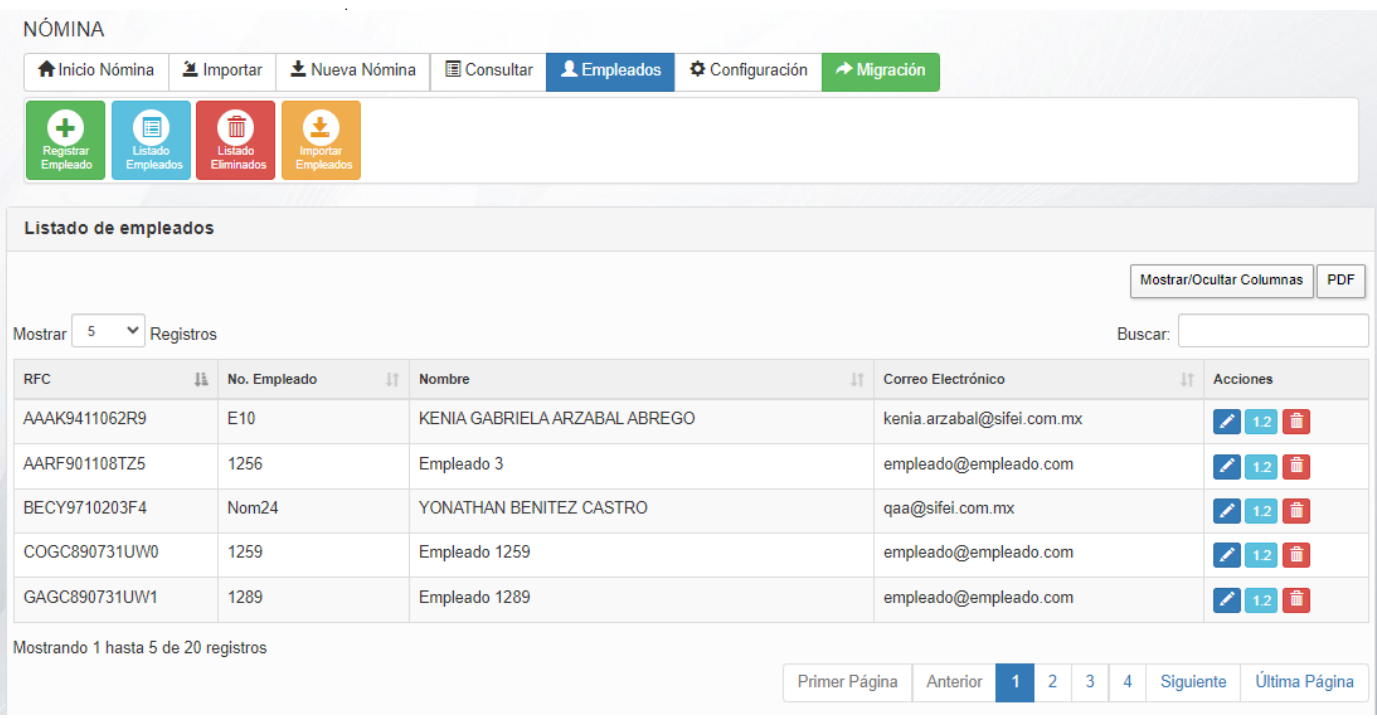

<span id="page-14-0"></span>*Ilustración 19: Listado de empleados*

Para editar los datos del empleado, debe dar *clic* en botón **de la columna acciones. En la ventana que** se despliega, se muestra el formulario con los datos del empleado, mismos que pueden ser modificados. Para guardar los cambios, debe seleccionar el botón "Actualizar Datos", que se enmarca en rojo en la.

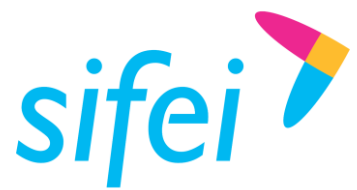

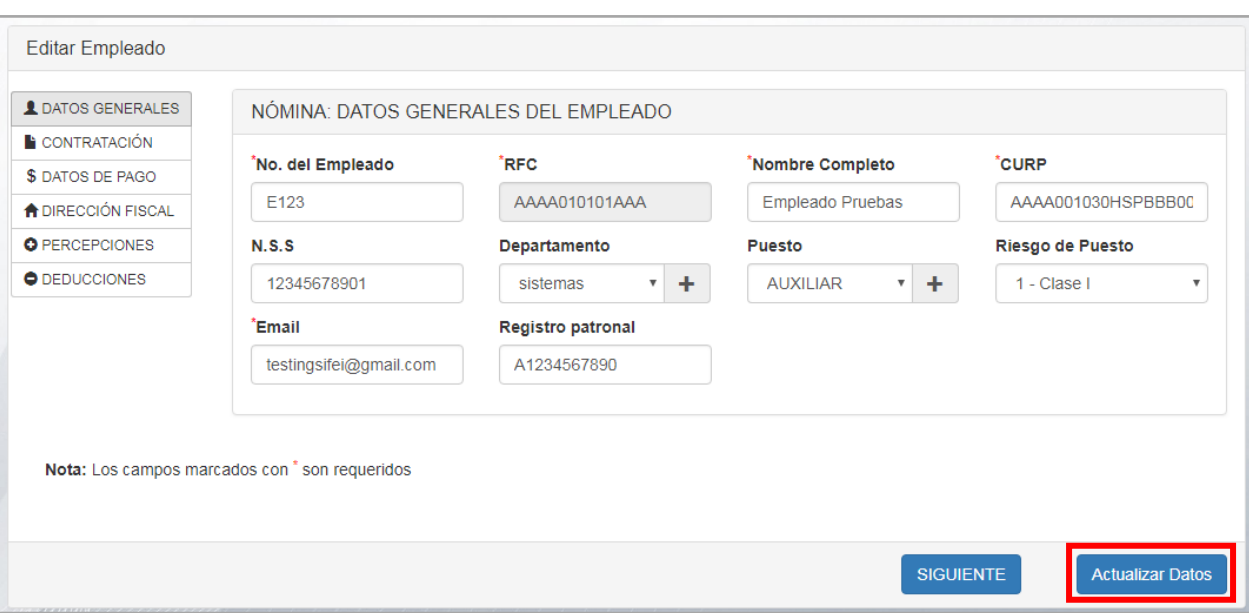

*Ilustración 20: Edición de empleado*

El sistema permite la actualización masiva de algunos datos de los recibos de nómina del empleado mediante el botón 1.2 Una vez seleccionado, se despliega una ventana con las opciones proporcionadas para modificarse, en caso de ser necesario. Para guardar los cambios, debe dar *clic* en el botón Guardar, que se muestra en color verde y que se ubica en la parte inferior derecha del panel "Actualización masiva de los recibos de nómina de…". Para cancelar la actualización masiva, sólo de *clic* en el botón Cancelar, que se visualiza en color rojo, ubicado a la derecha del botón Guardar, como se muestra en la *[Ilustración 21:](#page-15-0)  [Actualización masiva.](#page-15-0)* 

<span id="page-15-0"></span>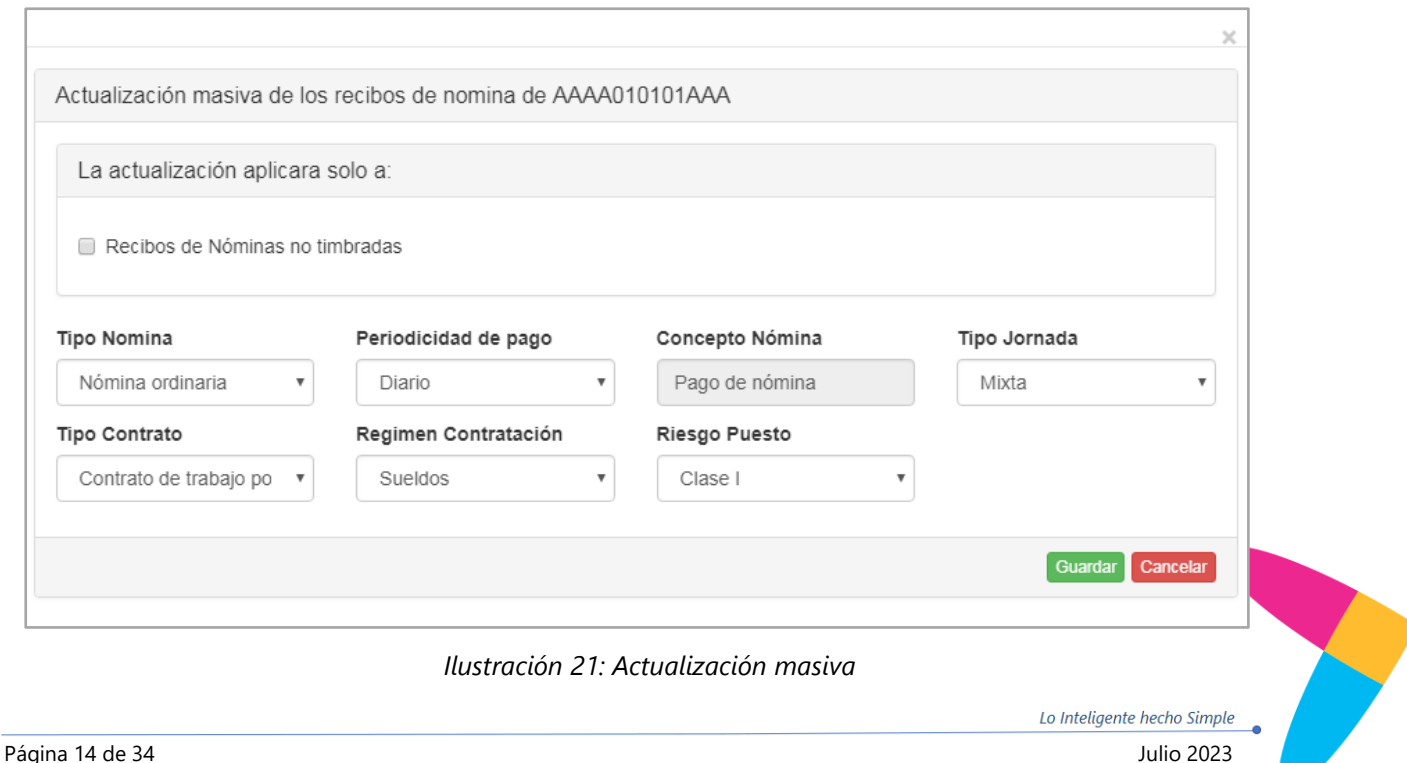

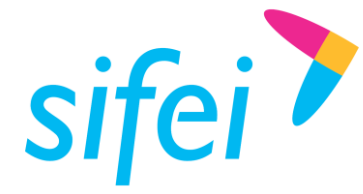

Para eliminar un empleado se elige la opción  $\Box$  de la columna acciones.

#### <span id="page-16-0"></span>2.2.3 Listado de Empleados Eliminados.

Ingrese al menú "Listado Eliminados" para visualizar la lista de empleados que han sido eliminados, mediante la opción del submenú que se muestra en la *[Ilustración 22: Opción listado de empleados eliminados](#page-16-1)* perteneciente a la pestaña "Empleados".

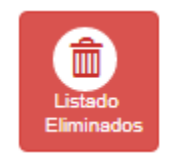

*Ilustración 22: Opción listado de empleados eliminados*

<span id="page-16-1"></span>Al ingresar, el sistema le muestra el listado mediante una tabla en la que puede visualizarse cierta cantidad de registros por página, seleccionando alguna de las opciones que se proporcionan en "Mostrar N Registros", ésta función se enmarca en color azul en la *[Ilustración 23: Listado de empleados eliminados.](#page-16-2)*

La finalidad de éste apartado es recuperar datos de algún empleado eliminado por accidente, ya que da la opción de restaurar el registro mediante el botón  $\blacksquare$ , que se ubica en la última columna por cada registro eliminado que se presenta.

| Listado de empleados eliminados           |                    |                                      |                                 |                                              |            |
|-------------------------------------------|--------------------|--------------------------------------|---------------------------------|----------------------------------------------|------------|
|                                           |                    |                                      |                                 | Mostrar/Ocultar Columnas                     | <b>PDF</b> |
| 5<br>$\checkmark$<br>Registros<br>Mostrar |                    |                                      |                                 | Buscar:                                      |            |
| <b>RFC</b><br>Ιì                          | No. Empleado<br>11 | <b>Nombre</b>                        | Correo Electrónico              | <b>Restaurar</b><br>11                       |            |
| BECY9710203F4                             | Nom <sub>24</sub>  | YONATHAN BENITEZ CASTRO              | qaa@sifei.com.mx                | ₽                                            |            |
| CAGC890731UWA                             | 1254               | Empleado 1                           | empleado@empleado.com           | ₽                                            |            |
| HUMA9808064D9                             | E <sub>5</sub>     | ANGEL RICARDO HUERTA MAJLUF          | qa@sifei.com.mx                 | $\rightleftarrows$                           |            |
| RADM890822CJ2                             | Nom1               | MARIO FRANCISCO RAMIREZ DELGADO      | francisco.ramirez@sifei.com     | $\rightleftarrows$                           |            |
| TCM970625MB1                              | E <sub>4</sub>     | TRANSPORTADORA CER-MA DE AHUAZOTEPEC | majluf20@gmail.com              | $\rightleftarrows$                           |            |
| Mostrando 1 hasta 5 de 6 registros        |                    |                                      |                                 |                                              |            |
|                                           |                    |                                      | Primer Página<br>Anterior<br>-1 | Última Página<br>$\overline{2}$<br>Siguiente |            |

<span id="page-16-2"></span>*Ilustración 23: Listado de empleados eliminados*

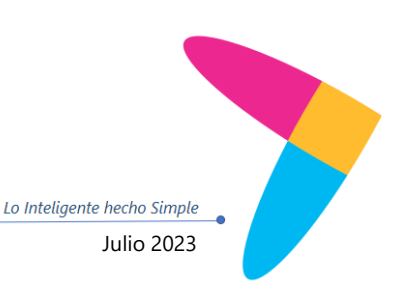

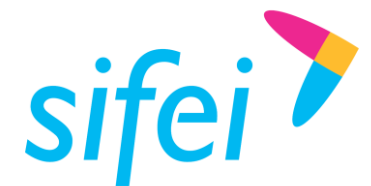

<span id="page-17-0"></span>2.2.4 Importación de Empleados mediante el formato XLSX.

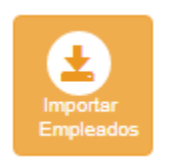

*Ilustración 24: Opción Importar empleados*

El Sistema en la Nube, modulo Nómina da la opción de importar empleados mediante un formato *.xlsx*, considerado común para el manejo y almacenamiento de datos en hojas de cálculo. Éste formato, podrá descargarlo dando *clic* en "clic aquí". Ésta opción se enmarca en rojo en la *[Ilustración 25: Formulario](#page-17-1) de [importación de empleados.](#page-17-1)*

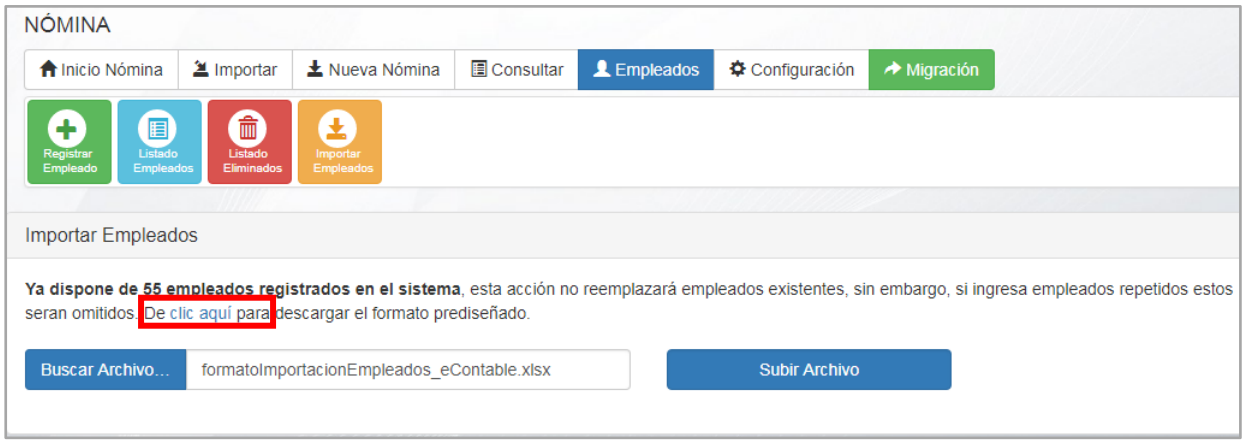

*Ilustración 25: Formulario de importación de empleados*

<span id="page-17-1"></span>Habiendo llenado el formato con los datos de los empleados, deberá guardar el archivo con el nombre que tiene por defecto.

Para importar los datos en el sistema, deberá dar *clic* en el botón "Buscar Archivo", para identificar la ruta en la que fue almacenado, posteriormente de *clic* en el botón "Subir Archivo".

Al cargarse los datos del formato en el sistema, aparece una tabla en la parte inferior, con la finalidad de mostrar el estatus de cada registro cargado, lo que podrá visualizarse en la columna "Estatus". En la *Ilustración [26: Estatus de registros importados](#page-18-1)*, se muestra un ejemplo de cada tipo de estado que puede presentar cada registro.

Los empleados con el estatus "Importado", se colocarán en automático en la "Lista de Empleados".

Si se detecta que el empleado había sido eliminado, el sistema proporciona la opción de restaurar el registro mediante el botón  $\neq$ , como se precia en la *[Ilustración 26: Estatus de registros importados.](#page-18-1)* 

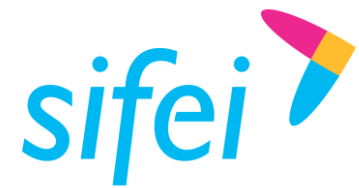

| <b>Importar Empleados</b>     |                                             |                                            |                        |                                                                                                    |                           |                                           |
|-------------------------------|---------------------------------------------|--------------------------------------------|------------------------|----------------------------------------------------------------------------------------------------|---------------------------|-------------------------------------------|
|                               | aquí para descargar el formato prediseñado. |                                            |                        | Ya dispone de 55 empleados registrados en el sistema, esta acción no reemplazará empleados existentes, sin embargo, si ingresa empleados repetidos estos seran omitidos. De clic |                           |                                           |
| <b>Buscar Archivo</b>         |                                             | formatoImportacionEmpleados eContable.xlsx |                        | <b>Subir Archivo</b>                                                                                                    |                           |                                           |
|                               |                                             |                                            |                        |                                                                                                    | Mostrar/Ocultar Columnas  | CSV<br><b>PDF</b><br><b>XLS</b><br>Copiar |
| 10<br><b>Mostrar</b>          | v<br>Registros                              |                                            |                        |                                                                                                    |                           | Buscar:                                   |
| Clave<br>Ιå<br><b>Cliente</b> | <b>RFC</b>                                  | Nombre/Razón<br><b>Social</b>              | Código<br>11<br>Postal | 1î<br>Email                                                                                                    | <b>CURP</b>               | <b>Estatus</b>                            |
|                               |                                             |                                            |                        |                                                                                                    |                           | <b>Error al Procesar</b>                  |
| E100                          | MACM8803112B8                               | Empleado E100                              | 94300                  | maribelmarroquin.sifei@gmail.com                                                                                                    | MACM880311MVZRRR02        | EMPLEADO ELIMINADO =                      |
| E101                          | MOSL710926PP4                               | Empleado E101                              | 94600                  | empleado@empleado.com                                                                                                    |                           | <b>EMPLEADO EXISTENTE</b>                 |
| E102                          | AURL880512KI3                               | Empleado E102                              | 94600                  | iset1205@gmail.com                                                                                                    | AURL880512MJCGZR02        | Importado                                 |
|                               | Mostrando 1 hasta 4 de 4 registros          |                                            |                        |                                                                                                    |                           |                                           |
|                               |                                             |                                            |                        |                                                                                                    | Primer Página<br>Anterior | Última Página<br>Siguiente                |

*Ilustración 26: Estatus de registros importados*

#### <span id="page-18-1"></span>**NOTA**

Después de importados los registros mediante el formato *.xlsx*, se recomienda editar el registro del empleado para ingresar datos faltantes que desee que aparezcan como predeterminados al momento de generar su comprobante de nómina.

# <span id="page-18-0"></span>2.3 Crear nuevo periodo de nómina.

Posterior al registro de los empleados, se procede a la creación de periodos de nómina, lo que le brindará muchos beneficios para la generación de sus comprobantes de nómina y durante la consulta de los mismo.

Para la creación de periodos de nómina, ingrese al menú "Nueva Nómina", que se enmarca en rojo en la *[Ilustración 27: Opción Nueva nomina](#page-19-0)*, e ingrese los datos que se piden.

Algunos campos tienen un ícono de ayuda, que le muestra información respecto a su utilización y llenado. De *clic* en  $\bigoplus$  para visualizar dicha información.

Puede generar un periodo a partir de uno existente, en el que se mostrarán las características de los registros de empleados establecidas en ese periodo, ésta opción se enmarca en verde en la imagen a continuación, en la que deberá activar la casilla ubicada a la izquierda de la etiqueta "A partir de un periodo anterior".

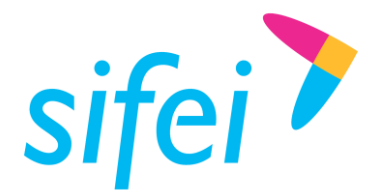

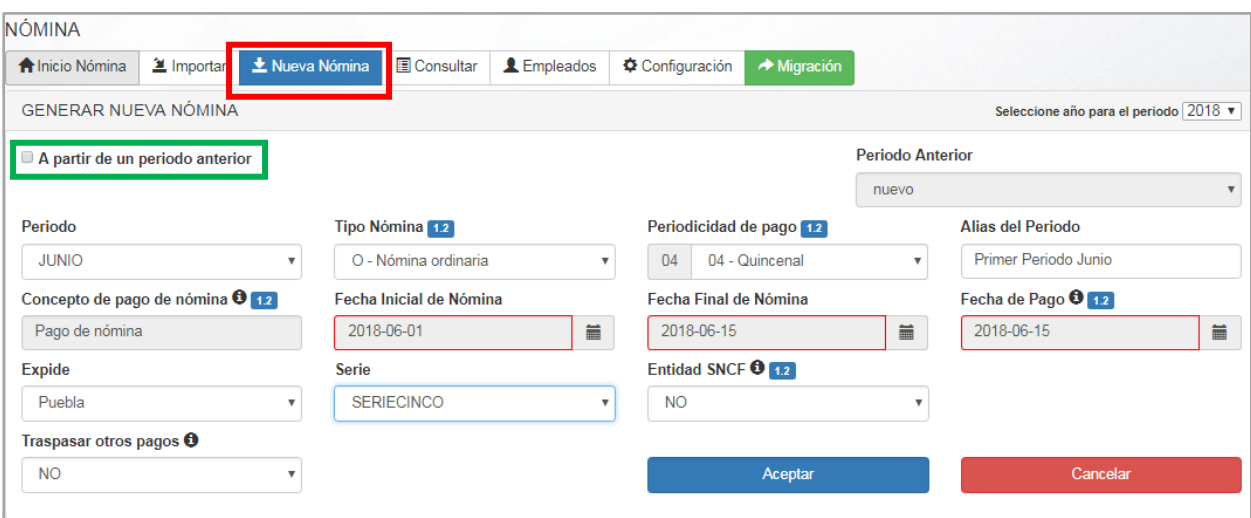

*Ilustración 27: Opción Nueva nomina*

<span id="page-19-0"></span>Puede crear la cantidad de periodos que requiera, sólo deberá coloca un "Alias de Periodo" diferente por cada periodo.

Al finalizar el registro del periodo, la aplicación le dirige al apartado de consulta, donde podrá timbrar sus comprobantes de nómina de acuerdo a los datos registrados del empleado. La vista que se despliega para el timbrado de comprobantes es la que se muestra en *la [Ilustración 28: Consulta de la](#page-20-1) nómina creada*. Para consultar su funcionamiento, diríjase al capítulo 2.4.1.2 Timbrar Nómina, donde se explica a detalle.

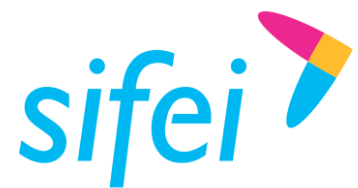

| NÓMINA                                |                                                             |                                              |                       |                          |                               |           |                                 |                     |                                 |                         |               |                     |      |                       |    |
|---------------------------------------|-------------------------------------------------------------|----------------------------------------------|-----------------------|--------------------------|-------------------------------|-----------|---------------------------------|---------------------|---------------------------------|-------------------------|---------------|---------------------|------|-----------------------|----|
| <b>A</b> Inicio Nómina                | <b>图</b> Importar                                           |                                              | 土 Nueva Nómina        | <b>El Consultar</b>      |                               | Empleados | ☆ Configuración                 |                     |                                 | → Migración             |               |                     |      |                       |    |
| CONSULTA DE NÓMINA                    |                                                             |                                              |                       |                          |                               |           |                                 |                     |                                 |                         |               | Año                 | 2023 |                       | ▼  |
| Periodo<br>Enero                      | Febrero                                                     | Marzo                                        | Abril                 | Mayo<br>Junio            | Julio                         | Agosto    | Septiembre                      |                     | Octubre                         | Noviembre               |               | Diciembre           |      |                       |    |
|                                       |                                                             |                                              |                       |                          |                               |           |                                 |                     |                                 |                         |               | 1,2/3,3             |      | VER NÓMINAS TIMBRADAS |    |
| PERIODO: JUNIO                        |                                                             |                                              |                       |                          |                               |           | DESCRIPCIÓN: PERIODO 0102 JUNIO |                     |                                 |                         |               |                     |      |                       |    |
| FECHA INICIAL: 2018-06-01             |                                                             |                                              |                       |                          |                               |           | FECHA FINAL: 2018-06-15         |                     |                                 |                         |               |                     |      |                       |    |
| Listado de nómina(s) para timbrar     |                                                             |                                              |                       |                          |                               |           |                                 |                     |                                 |                         |               |                     |      |                       |    |
| $\overline{5}$<br>Mostrar             | ۷<br>Registros                                              |                                              |                       |                          |                               |           |                                 |                     |                                 |                         | Buscar:       |                     |      |                       |    |
| $1\mathrm{\AA}$<br><b>SELECCIONAR</b> | $\begin{array}{c} \bot \uparrow \end{array}$<br><b>UUID</b> | $\exists$ T<br><b>RFC</b><br><b>EMPLEADO</b> | <b>NOMBRE</b>         | 1T                       | <b>TOTAL</b><br>PERCEPCIONE 8 |           | <b>TOTAL</b><br>DEDUCCIONE 8    |                     | <b>TOTAL</b><br>OTRO 8<br>PAGO8 | $_{11}$<br><b>TOTAL</b> | $\  \cdot \ $ | ESTATUS             | 11   | ACIONE 8              | 11 |
| $\qquad \qquad \Box$                  |                                                             | YAMC93D419L38                                |                       | BARRANCO MURILLO CESAR   | \$0.00                        |           | \$0.00                          |                     | \$0.00                          | \$0.00                  |               | <b>FALTAN DATOS</b> |      | $\Delta$              |    |
| $\qquad \qquad \Box$                  |                                                             | oemd891220f45                                | Juana de arco         |                          | \$0.00                        |           | \$0.00                          |                     | \$0.00                          | \$0.00                  |               | <b>FALTAN DATOS</b> |      | $\blacktriangle$      |    |
| $\qquad \qquad \Box$                  |                                                             | VEVL941129RKA                                |                       | VEDE VALENCIA LUIS GERAR | \$0.00                        |           | \$0.00                          |                     | \$0.00                          | \$0.00                  |               | <b>FALTAN DATOS</b> |      | $\blacktriangleright$ |    |
| $\qquad \qquad \Box$                  |                                                             | LOEA5310121Q5                                |                       | LOPEZ ESQUIVEL AMERICA 8 | \$0.00                        |           | \$0.00                          |                     | \$ 0.00                         | \$0.00                  |               | <b>FALTAN DATOS</b> |      | 즈                     |    |
| $\Box$                                |                                                             | DIMI911125DF4                                | Iván Alonso Díaz Mora |                          | \$5917.81                     |           | \$874.90                        |                     | \$0.00                          | \$5042.91               |               | <b>FALTAN DATOS</b> |      | E                     |    |
| Mostrando 1 hasta 5 de 58 registros   |                                                             |                                              |                       |                          |                               |           |                                 |                     |                                 |                         |               |                     |      |                       |    |
|                                       |                                                             |                                              |                       |                          | Primer Página                 | Anterior  | 1                               | 3<br>$\overline{2}$ | 5<br>4                          |                         | 12            | Siguiente           |      | Última Página         |    |
| Totales en nóminas no timbradas       |                                                             |                                              |                       |                          |                               |           |                                 |                     |                                 |                         |               |                     |      |                       |    |
|                                       |                                                             |                                              |                       | Subtotal                 |                               |           |                                 |                     |                                 |                         |               |                     |      | \$71134.963644        |    |
|                                       |                                                             |                                              |                       | Descuento                |                               |           |                                 |                     |                                 |                         |               |                     |      | \$1542.261876         |    |
|                                       |                                                             |                                              |                       | <b>ISR</b>               |                               |           |                                 |                     |                                 |                         |               |                     |      | \$729.780299          |    |
|                                       |                                                             |                                              |                       | Total                    |                               |           |                                 |                     |                                 |                         |               |                     |      | \$68862.921469        |    |

*Ilustración 28: Consulta de la nómina creada*

# <span id="page-20-1"></span><span id="page-20-0"></span>2.4 Acciones de los periodos de nómina.

Para realizar consulta de nómina, deberá ingresar a la opción "Consultar" del menú principal. Una vez dentro, se despliega un panel con una opción para seleccionar año de consulta y la lista de los meses del año, entre los que podrá navegar para consultar los comprobantes emitidos por año, por mes y por periodo. Si no ha generado ningún periodo se le indicará que no hay registros, lo cual se muestra en la *[Ilustración 29: Opción](#page-21-1)  [Consultar.](#page-21-1)*

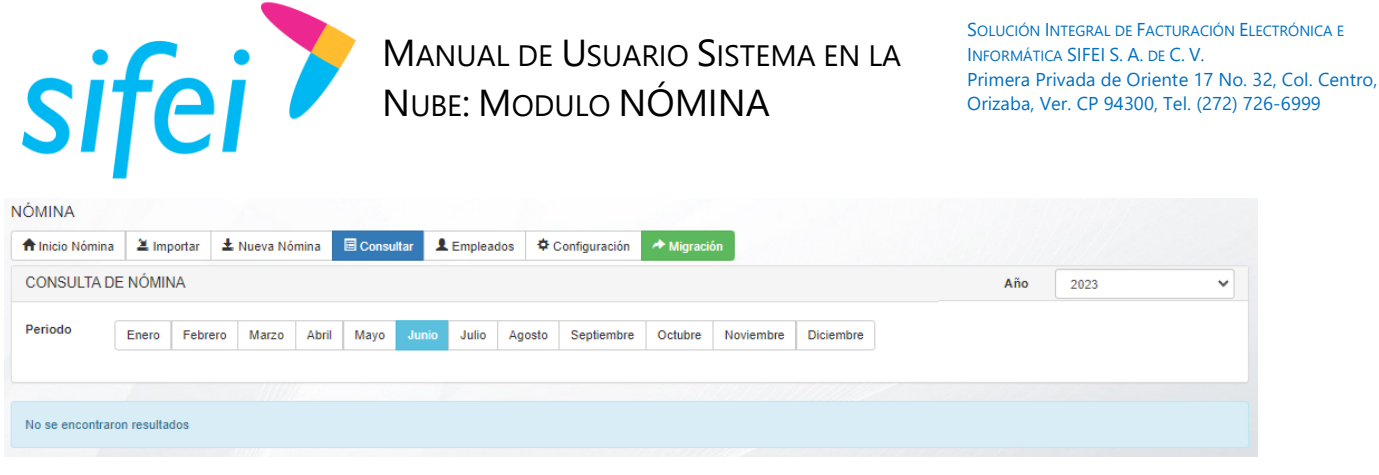

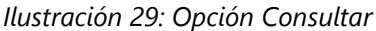

<span id="page-21-1"></span>Si ya ha creado periodos de nómina, después de seleccionar año y mes, se le mostrará un panel que contiene una tabla con los periodos existentes. En ésta tabla, podrá visualizar el nombre del periodo, la cantidad de empleados cargados para la generación del recibo de nómina (RECIBOS) , así como la cantidad de recibos timbrados (RECIBOS ACTIVOS) y recibos cancelados. En la columna "ACCIONES", se proporcionan algunas funcionalidades para manipulación del periodo, como se muestra en la *[Ilustración 30: Listado de periodos de](#page-21-2)  [nomina.](#page-21-2)*

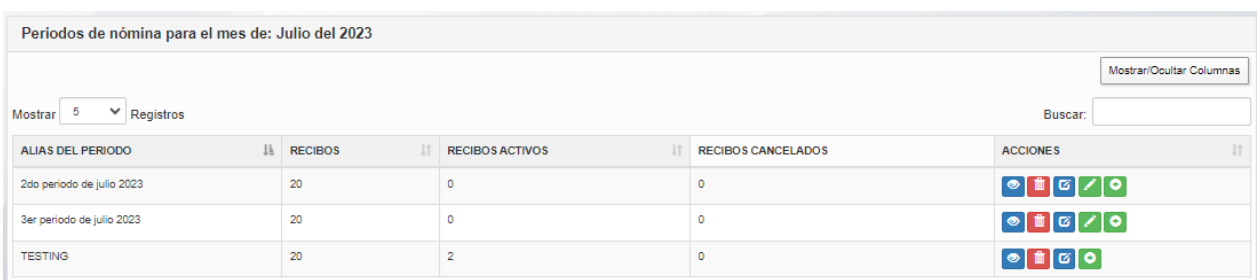

*Ilustración 30: Listado de periodos de nomina*

<span id="page-21-2"></span>A continuación se describen cada una de las acciones.

<span id="page-21-0"></span>2.4.1 "Ver Periodo". Consulta y timbrado de comprobantes.

El ícono **(e)** (ver el periodo "<nombre del periodo>"), le permite visualizar sus nóminas timbradas por empleado registrado, así como los comprobantes sin timbrar y los cancelados.

Al ingresar en ésta opción, el sistema despliega en la parte inferior a la tabla de periodos, un aviso indicando la cantidad de registros para nómina sin timbrar. Para timbrar la nómina de los registros indicados, de *clic* en el botón "Ver recibos de nóminas sin timbrar". Dicho aviso, se muestra en la *[Ilustración 31: Aviso.](#page-21-3)*

<span id="page-21-3"></span>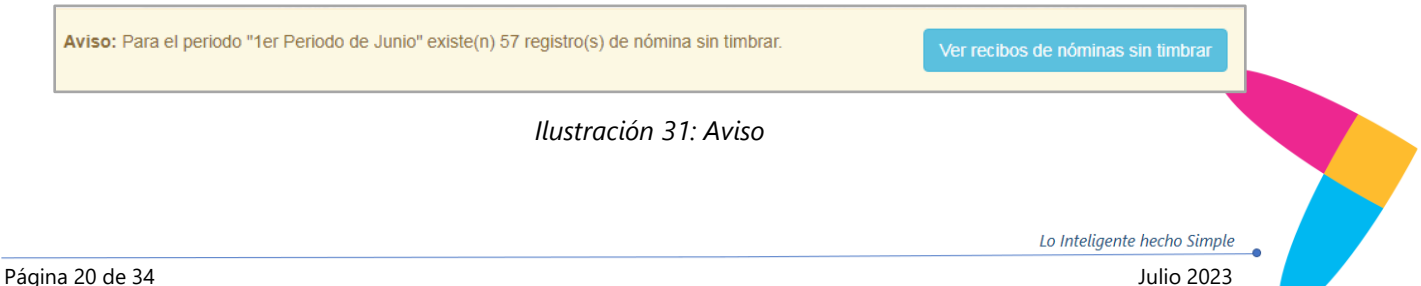

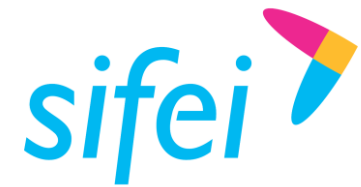

Para consultar el timbrado de comprobante, vea el punto *2.4.1.2 Timbrar Nómina*, de éste manual.

#### 2.4.1.1 Consultar Recibos de nómina timbrados.

En la parte inferior del aviso de nóminas sin timbrar, se muestran dos botones pertenecientes al panel en que podrá visualizar "Nóminas timbradas" y "Nóminas canceladas", estas opciones se enmarcan en color rojo en la siguiente imagen. En caso de no contar con registros de nómina timbrada o cancelada, se visualiza un aviso que lo indica.

En caso de contar con nóminas timbradas, se mostrará por defecto el contenido de la pestaña "Nóminas timbradas", el panel le mostrará una tabla con el registro de los recibos timbrados por empleado, como se muestra en la *[Ilustración 32: Consulta de recibos timbrados.](#page-22-0)*

| Nóminas timbradas                |                                            | Nóminas canceladas                        |                    |                                           |                                                 |                                          |              |                          |
|----------------------------------|--------------------------------------------|-------------------------------------------|--------------------|-------------------------------------------|-------------------------------------------------|------------------------------------------|--------------|--------------------------|
| seleccionar todos                | е                                          | 击<br>目                                    |                    |                                           |                                                 |                                          |              |                          |
|                                  |                                            | Nóminas del periodo: 1er Periodo de Junio |                    |                                           |                                                 |                                          |              |                          |
|                                  |                                            |                                           |                    |                                           |                                                 |                                          |              | Mostrar/Ocultar Columnas |
| $\sqrt{5}$<br>Mostrar            | $\boldsymbol{\mathrm{v}}$<br>Registros     |                                           |                    |                                           |                                                 | Buscar:                                  |              |                          |
| 1ì.<br><b>UUID</b>               | <b>RFC</b><br><b>JT</b><br><b>EMPLEADO</b> | $\downarrow \uparrow$<br><b>NOMBRE</b>    | 圹<br><b>SUELDO</b> | <b>TOTAL</b><br>11<br><b>PERCEPCIONES</b> | <b>TOTAL</b><br><b>JT</b><br><b>DEDUCCIONES</b> | <b>TOTAL OTROS</b><br>11<br><b>PAGOS</b> | <b>TOTAL</b> | lî<br><b>ACCIONES</b>    |
| 58ABBDF4-                        | AAQM610917QJA                              | Delia Edith Orozco Montalvo               | 5000               | \$7500.00                                 | \$0.00                                          | \$0.00                                   | \$7500.00    | ⋹∥∎]⊗                    |
| 9E241772-A                       | MACM8803112B8                              | Maribel Guadalupe Marroquín Caratachea    | 140                | \$155.00                                  | \$10.00                                         | \$0.00                                   | \$145.00     | [e]∎]⊠                   |
|                                  | Mostrando 1 hasta 2 de 2 registros         |                                           |                    |                                           |                                                 |                                          |              |                          |
|                                  |                                            |                                           |                    |                                           | Primer Página                                   | Anterior<br>1                            | Siguiente    | Última Página            |
|                                  |                                            |                                           |                    |                                           |                                                 |                                          |              |                          |
| <b>Totales nominas timbradas</b> |                                            |                                           |                    |                                           |                                                 |                                          |              |                          |
|                                  |                                            |                                           |                    | Subtotal                                  |                                                 |                                          |              | \$7655.00                |
|                                  |                                            |                                           |                    | Descuento                                 |                                                 |                                          |              | \$10.00                  |
|                                  |                                            |                                           |                    | <b>ISR</b>                                |                                                 |                                          |              | \$0.00                   |
|                                  |                                            |                                           |                    | Total                                     |                                                 |                                          |              | \$7645.00                |

*Ilustración 32: Consulta de recibos timbrados*

<span id="page-22-0"></span>En el Panel de Nóminas Timbradas, podrá realizar lo siguiente:

- Gestión masiva de comprobantes timbrados. Para una gestión masiva, podrá seleccionar la casilla de los registros de comprobantes timbrados o dar *clic* en el botón "Seleccionar Todos" , que se encuentra en primer lugar de los íconos ubicados en la parte superior derecha del panel de nóminas timbradas, para posteriormente aplicar algunas de las siguientes opciones:
	- o Representación impresa masiva **. E** . Puede visualizar en formato PDF y de manera masiva, los comprobantes timbrados seleccionados anteriormente, esto desplegará una ventana con una visualización de todos los comprobantes, cada uno por página.

P

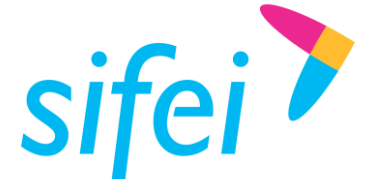

- o Descarga de recibos en forma masiva . Puede descargar en forma masiva los archivos *XML* correspondientes a los comprobantes seleccionados previamente. Ésta descarga se realiza mediante un archivo comprimido en formato *.zip.*
- $\circ$  Envío por correo masivo  $\mathbb{R}$ . Puede realizar un envío masivo de comprobantes por correo, de los comprobantes seleccionados anteriormente. Para que los comprobantes se envíen a su destino, es necesario que se haya generado un registro previo de la cuenta de correo electrónico del empleado.
- o Reporte nomina masiva  $\Box$  Puede generar un reporte a partir de los comprobantes seleccionados, el cual se proporciona en formato *PDF* para su impresión.
- $\circ$  Descarga de recibos y representación en forma masiva  $\bullet$ . Puede realizar una descarga de los comprobantes seleccionados previamente. Al hacer uso de ésta opción, se muestra una ventana en la que se da la opción de descarga de *PDF* o de *XML,* como se aprecia en la [Ilustración 33: Descarga masiva,](#page-23-0) éstas opciones le proporcionarán una descarga masiva de los comprobantes dentro de una carpeta comprimida en formato *.zip.*

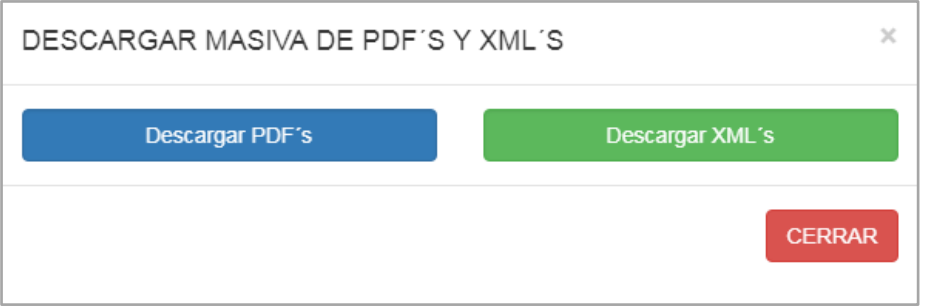

*Ilustración 33: Descarga masiva*

Para cancelar la descarga masiva, de *clic* en el botón "CERRAR".

- <span id="page-23-0"></span>Visualización de Representación Impresa por comprobante (Representación Impresa = ). Se despliega una venta donde se visualiza en formato PDF el comprobante timbrado, del empleado seleccionado.
- Descarga de XML **.** Se genera una descarga del archivo XLM generado del comprobante timbrado del empleado seleccionado.
- Enviar por correo  $\mathbf{M}$ . Se mandan los archivos XML y PDF del comprobante timbrado a la dirección de correo registrada del empleado seleccionado.

#### 2.4.1.2 Timbrar Nómina.

Al dar *clic* en el botón "Ver recibos de nómina sin timbrar" del aviso de nóminas faltantes por timbrar, se despliega un panel con el "Listado de Nóminas para timbrar", el cual se muestra en la *[Ilustración 34: Vista](#page-24-0)  [de recibos de nómina del periodo.](#page-24-0)*

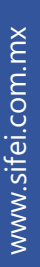

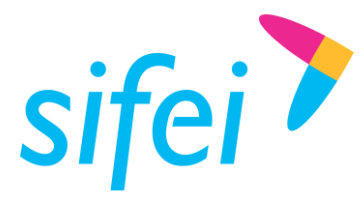

|                                                    |                                     |                     |                           |                           |                                                        |                           |                                         | 1.2/3.3                | VER NÓMINAS TIMBRADA |  |  |  |  |
|----------------------------------------------------|-------------------------------------|---------------------|---------------------------|---------------------------|--------------------------------------------------------|---------------------------|-----------------------------------------|------------------------|----------------------|--|--|--|--|
| PERIODO: JULIO<br><b>FECHA INICIAL: 2023-06-01</b> |                                     |                     |                           |                           | <b>DESCRIPCIÓN: TESTING</b><br>FECHA FINAL: 2023-06-15 |                           |                                         |                        |                      |  |  |  |  |
|                                                    | Listado de nómina(s) para timbrar   |                     |                           |                           |                                                        |                           |                                         |                        |                      |  |  |  |  |
| 5<br>$\vee$ Registros<br>Mostrar<br>Buscar:        |                                     |                     |                           |                           |                                                        |                           |                                         |                        |                      |  |  |  |  |
| <b>SELECCIONAR</b><br>Ii                           | <b>UUID</b>                         | <b>RFC EMPLEADO</b> | <b>NOMBRE</b>             | <b>TOTAL PERCEPCIONES</b> | <b>TOTAL DEDUCCIONES</b>                               | <b>TOTAL OTROS PAGOS</b>  | <b>TOTAL</b><br>11                      | <b>ESTATUS</b><br>IT.  | ACIONES IT           |  |  |  |  |
| O                                                  |                                     | GOGC890731UW0       | Empleado 1260             | \$ 0.00                   | \$0.00                                                 | \$0.00                    | $$0.00$ $\Theta$                        | <b>FALTAN DATOS</b>    | $\blacktriangle$     |  |  |  |  |
| $\Box$                                             |                                     | COGC890731UW0       | Empleado 1259             | \$0.00                    | \$0.00                                                 | \$0.00                    | \$0.00 <sub>o</sub>                     | <b>FALTAN DATOS</b>    | $\Delta$             |  |  |  |  |
| с                                                  |                                     | HSE951128469        | Mickey Kenji Sutbasa      | S 34000.00                | \$1700.00                                              | \$0.00                    | \$32300.00                              | <b>DATOS COMPLETOS</b> | $\blacktriangle$     |  |  |  |  |
| о                                                  |                                     | AARF901108TZ5       | Empleado 3                | \$200.00                  | \$0.00                                                 | \$0.00                    | S 200.00 <sup>8</sup>                   | <b>FALTAN DATOS</b>    | $\blacktriangle$     |  |  |  |  |
| $\Box$                                             |                                     | ZUZS8106214A6       | SILVIA JANETTE ZURITA ZAM | S 100.00                  | \$20.00                                                | \$0.00                    | $$80.00$ <sup><math>\Theta</math></sup> | <b>FALTAN DATOS</b>    | $\blacktriangle$     |  |  |  |  |
|                                                    | Mostrando 1 hasta 5 de 18 registros |                     |                           |                           |                                                        |                           |                                         |                        |                      |  |  |  |  |
|                                                    |                                     |                     |                           |                           |                                                        | Primer Página<br>Anterior | $\overline{2}$<br>3<br>4                | Siguiente              | Última Página        |  |  |  |  |

*Ilustración 34: Vista de recibos de nómina del periodo*

<span id="page-24-0"></span>Para timbrar sus recibos de nómina puede realizarlo mediante el panel "Listado de nóminas para timbrar" en donde se presentan dos opciones. Una de ellas es timbrar cada registro de nómina de manera individual, mediante el ícono  $\mathbf{A}$ 

La otra opción es seleccionar las casillas correspondientes a un grupo de registros para nómina. En caso de requerir mandar a timbrar todos al mismo tiempo, puede dar *clic* en el botón "Seleccionar Todos", lo cual activará las casillas de todos los empleados registrados en el periodo. Posteriormente proceda a su timbrado dando *clic* en el botón "Timbrar Seleccionados" que se encuentra en la parte inferior derecha de dicho panel. Estas opciones se enmarcan en color rojo en la siguiente imagen.

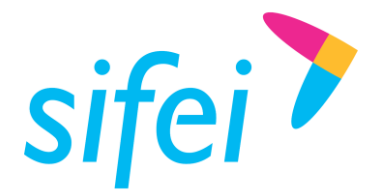

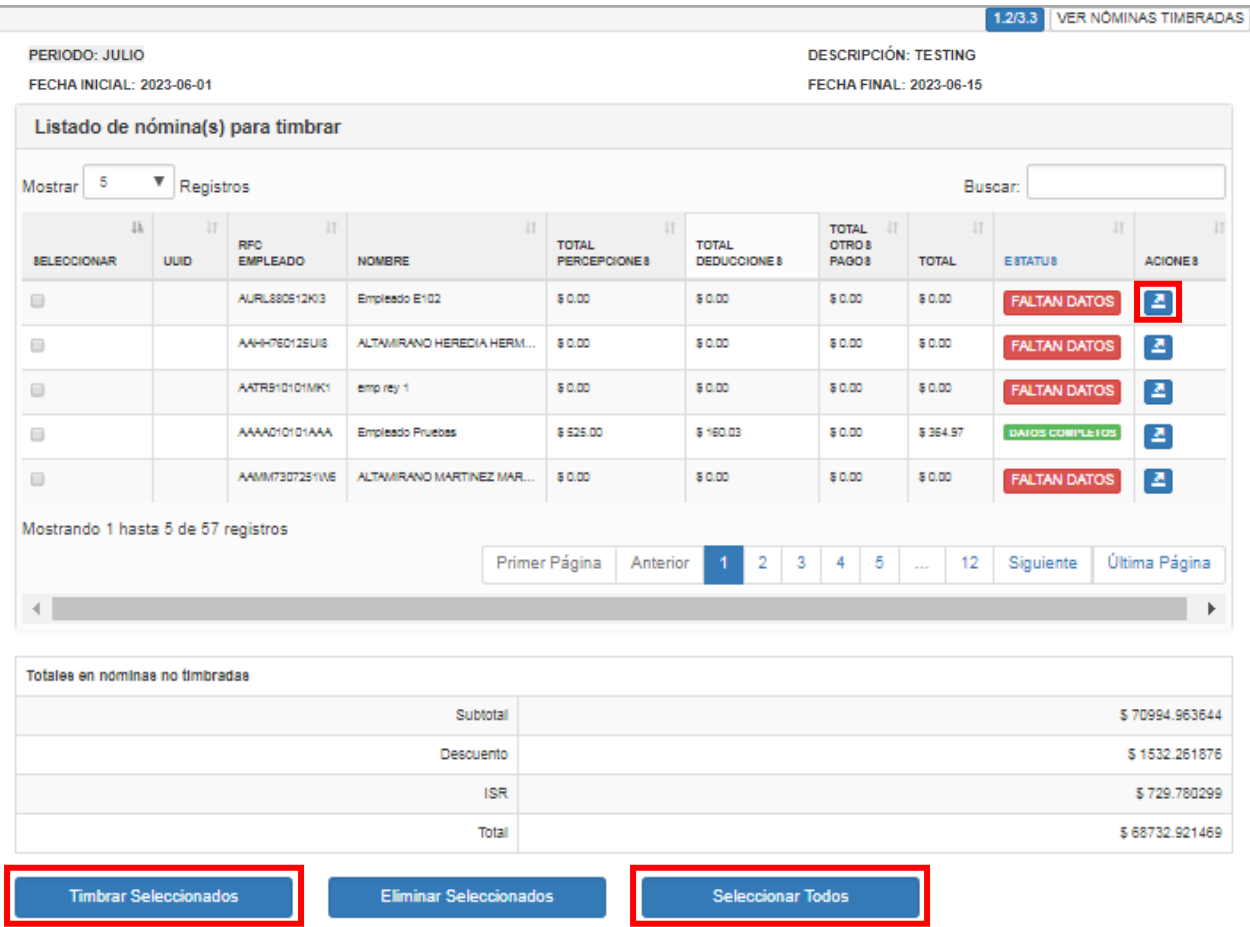

El sistema sólo le permitirá timbrar recibos de nómina cuyo estatus se muestre como "DATOS COMPLETOS" en color verde, mientras que los recibos con datos incompletos se muestran con estatus "FALTAN DATOS" en color rojo y evitándose el timbrado del comprobante e indicando los datos faltantes.

Así mismo, para eliminar registros de empleados a timbrar en el periodo que se está visualizando, seleccione la casilla de los empleados a eliminar del periodo de nómina, y de clic en el botón "Eliminar Seleccionados" que se encuentra entre el botón *Timbrar Seleccionados* y el botón *Seleccionar Todos.*

También puede visualizar totales de nómina no timbradas en la parte inferior del Listado de nóminas para timbrar, como se muestra a continuación.

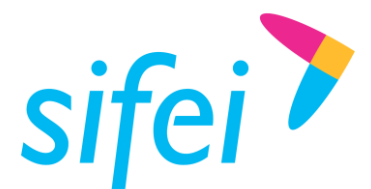

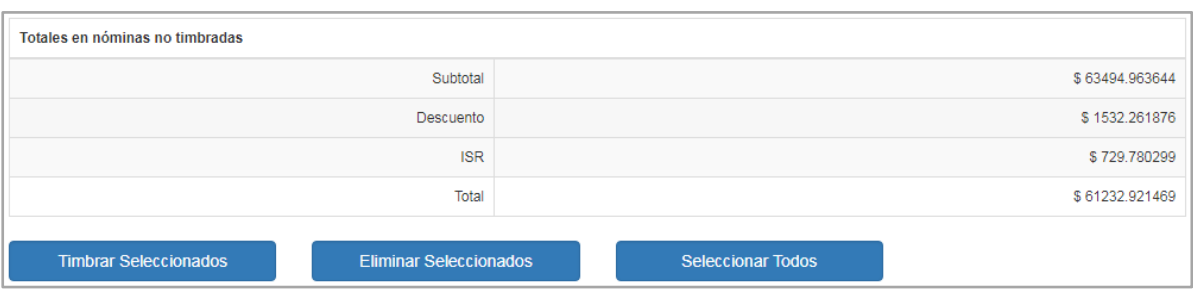

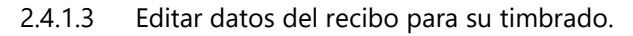

Para editar los datos del recibo de nómina del empleado, debe dar doble *clic* sobre la fila del empleado al que le modificará datos, el área donde puede dar *clic* para el despliegue de la ventana para edición se enmarca en rojo en la siguiente imagen.

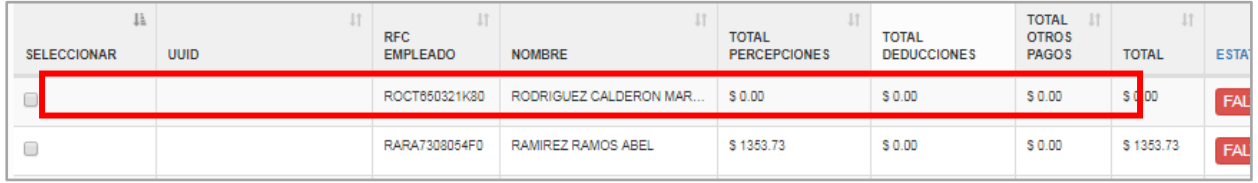

La ventana que se despliega al dar doble *clic* sobre los datos del empleado, se presenta a continuación. Los datos de empleado que pueden editarse son: "Número de Días Pagados", "Datos Generales", "Dirección", "Contratación", "Datos de Pago", "Percepciones", "Deducciones", "Horas Extra", "Otros Pagos", "Jubilación, Pensión, Retiro", "Separación, Indemnización", "Incapacidades". Para realizar la edición correspondiente, deberá navegar entre las pestañas de la ventana, las cuáles se enmarcan en rojo en la imagen siguiente, así como el campo de edición de número de días pagados.

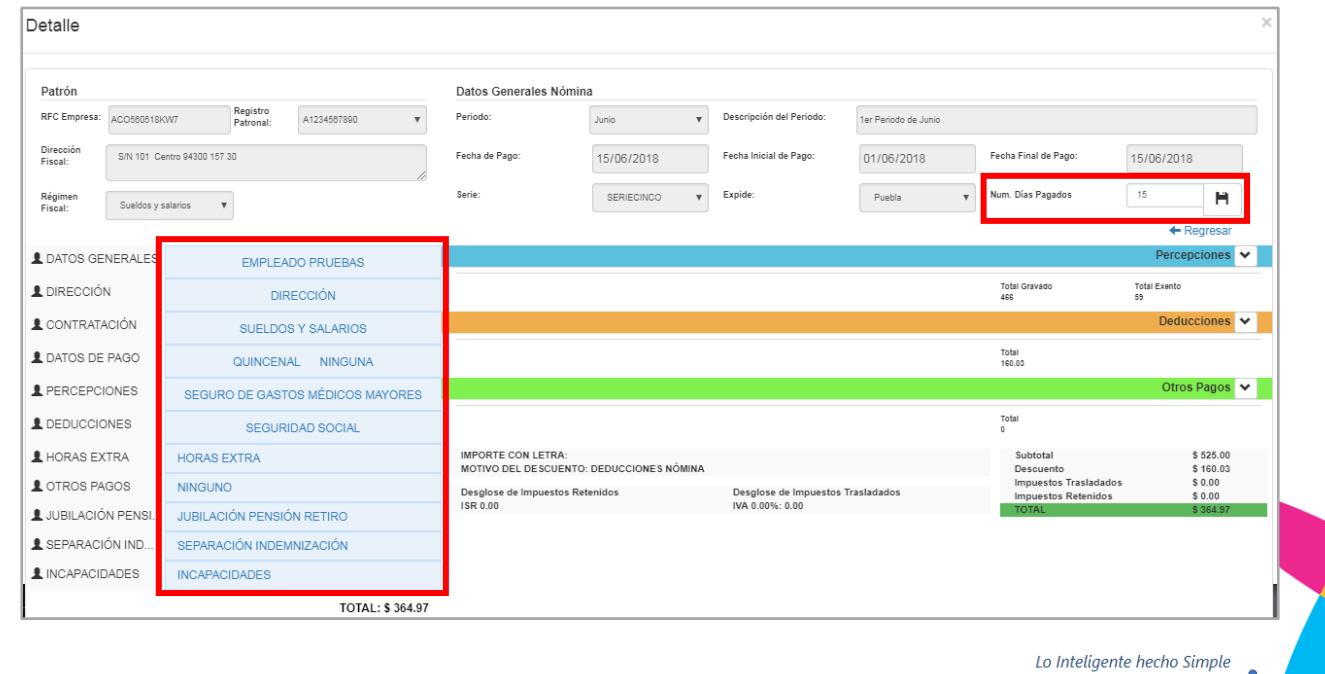

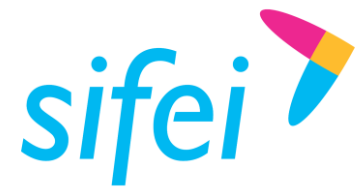

Una vez concluida la edición de datos del recibo, cierre la ventana para proceder con el timbrado del comprobante, de la manera en que se planteó en el punto 2.4.1.1.

#### <span id="page-27-0"></span>2.4.2 Eliminar periodo.

El ícono  $\boxed{\mathbf{m}}$  (eliminar el periodo "<nombre del periodo>"), le permite eliminar el registro de un periodo, partiendo del listado de periodos que se encuentra en el menú Consulta, dentro del año y mes en que se creó el registro. El ícono se ubica en la última columna denominada "Acciones", que se enmarca en color rojo en la siguiente imagen.

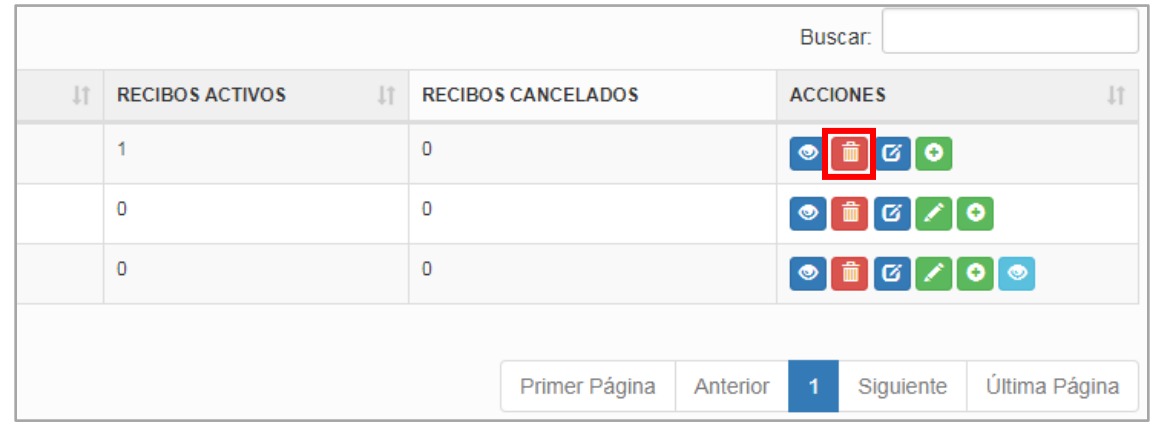

### <span id="page-27-1"></span>2.4.3 Editar serie del periodo.

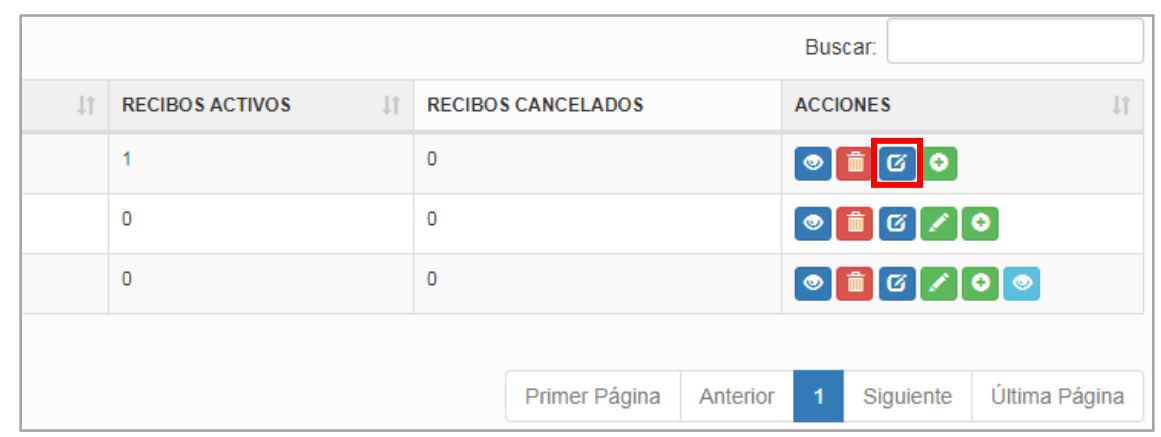

El ícono G (Editar Serie), que se ubica en la columna "ACCIONES" dentro del listado de periodos generados, por cada periodo registrado, de acuerdo al año y mes seleccionados, que se enmarca en color rojo en la

Lo Inteligente hecho Simple

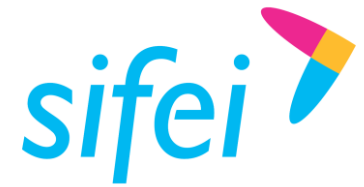

imagen anterior, permite utilizar alguna otra serie requerida para la emisión de recibos de nómina. Al dar *clic* en el ícono, se despliega una ventana, como se muestra en la siguiente imagen, en la que se permite la selección de la nueva serie, una vez seleccionada, dar *clic* en el botón "Actualizar". Para cancelar la edición de la serie, dar *clic* en "Cancelar".

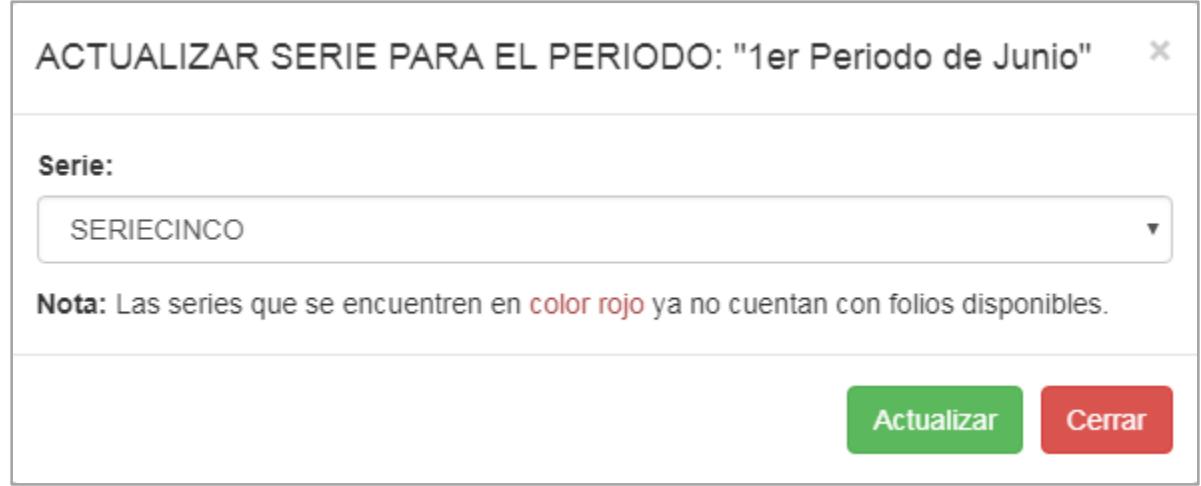

#### <span id="page-28-0"></span>2.4.4 Editar datos del periodo.

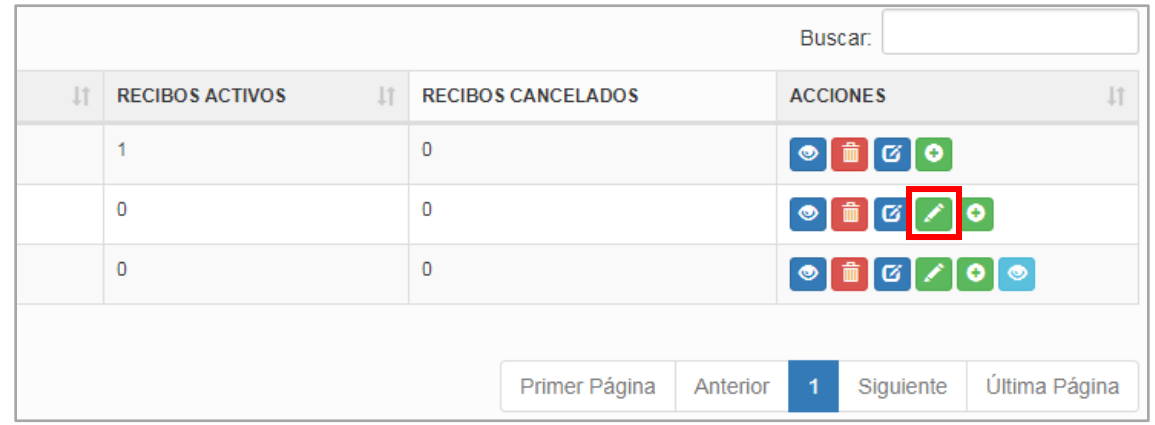

Para la edición de datos del periodo, de *clic* en el botón **(Actualizar Periodo)**, que se enmarca en color rojo en la imagen anterior de acuerdo al periodo seleccionado dentro del menú de "Consulta" y el mes y año en que se registró, se desplegará un panel en la parte inferior de la tabla de periodos, donde podrá corregir los datos de su periodo, mismos que se reflejarán en sus comprobantes de nómina. Al finalizar, de *clic* en el botón "Terminar", enmarcado en color rojo en la siguiente figura, para guardar los cambios.

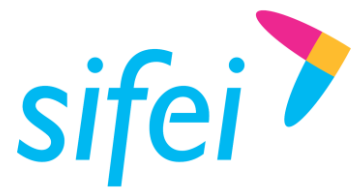

SOLUCIÓN INTEGRAL DE FACTURACIÓN ELECTRÓNICA E INFORMÁTICA SIFEI S. A. DE C. V. Primera Privada de Oriente 17 No. 32, Col. Centro, Orizaba, Ver. CP 94300, Tel. (272) 726-6999

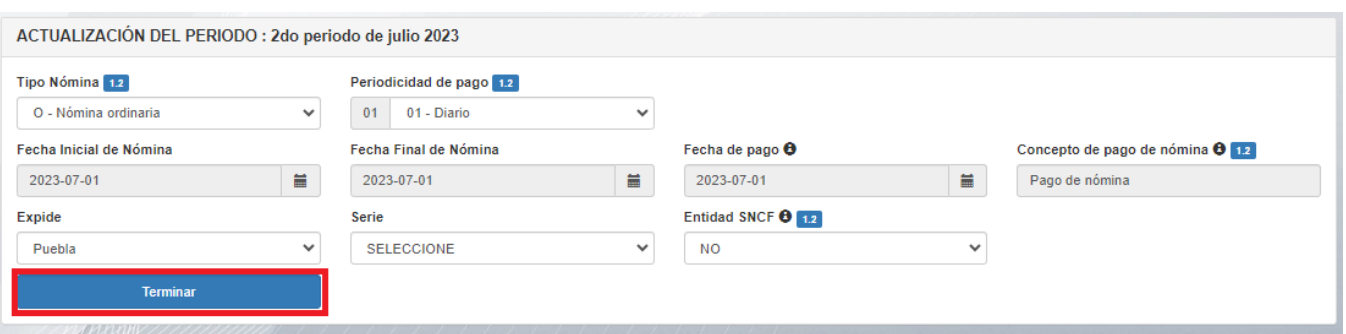

Después de actualizar correctamente el periodo, el sistema le dirige a la lista empleados de los que no se ha timbrado nómina, en caso de requerirlo.

#### <span id="page-29-0"></span>2.4.5 Agregar empleado al periodo.

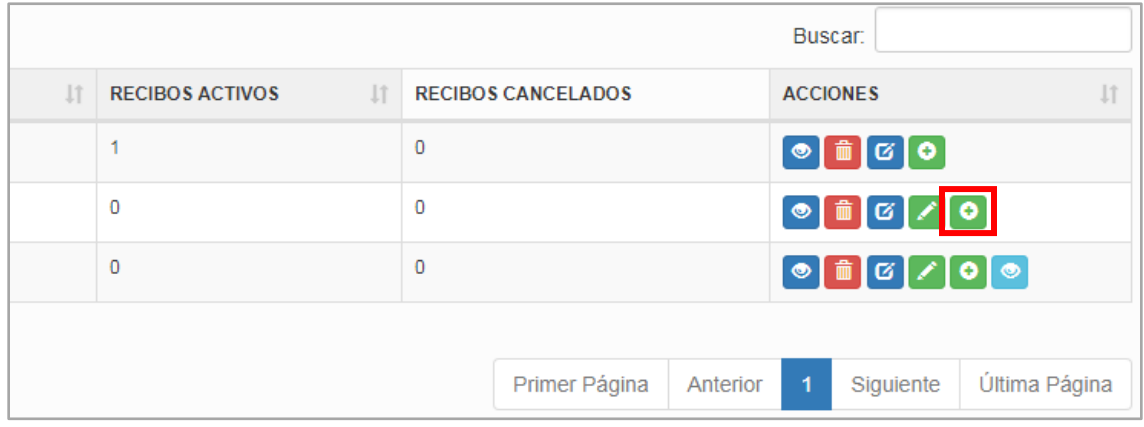

El ícono ("Agregar empleados al periodo: *<Nombre del periodo>*"), ubicado en la columna "ACCIONES" dentro del año y mes en que se registró el periodo seleccionado, enmarcado en color rojo en la imagen anterior, le permite agregar más empleados al periodo en caso de haber sido generado antes de haber registrado más empleados, por lo que el periodo habría englobado sólo los empleados registrados hasta el momento. Al ingresar a ésta opción, se despliega una ventana con la lista de empleados faltantes por agregar al periodo. Para agregarlos, selecciónelos activando la casilla correspondiente a cada empleado y de *clic* en el botón "Usar", ubicado en la parte inferior de ésta ventana, el cual se enmarca en color rojo en la siguiente imagen. En caso de requerir cancelar el proceso, de *clic* en el botón "Cerrar", que se ubica a la derecha del botó Usar.

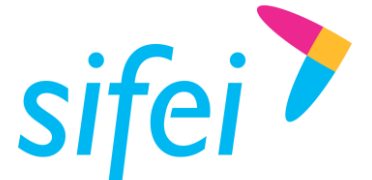

SOLUCIÓN INTEGRAL DE FACTURACIÓN ELECTRÓNICA E INFORMÁTICA SIFEI S. A. DE C. V. Primera Privada de Oriente 17 No. 32, Col. Centro, Orizaba, Ver. CP 94300, Tel. (272) 726-6999

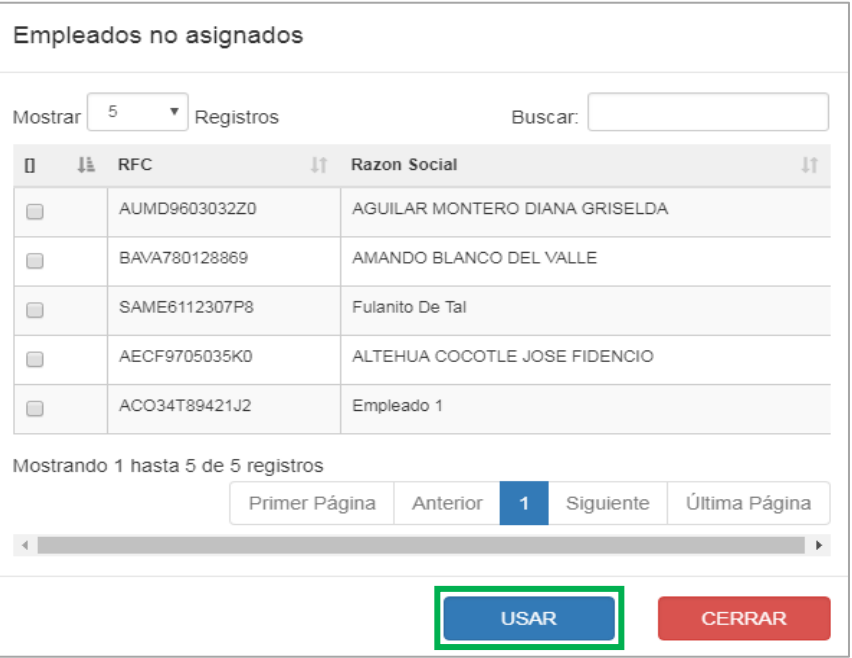

#### <span id="page-30-0"></span>2.4.6 Mostrar nóminas eliminadas del periodo.

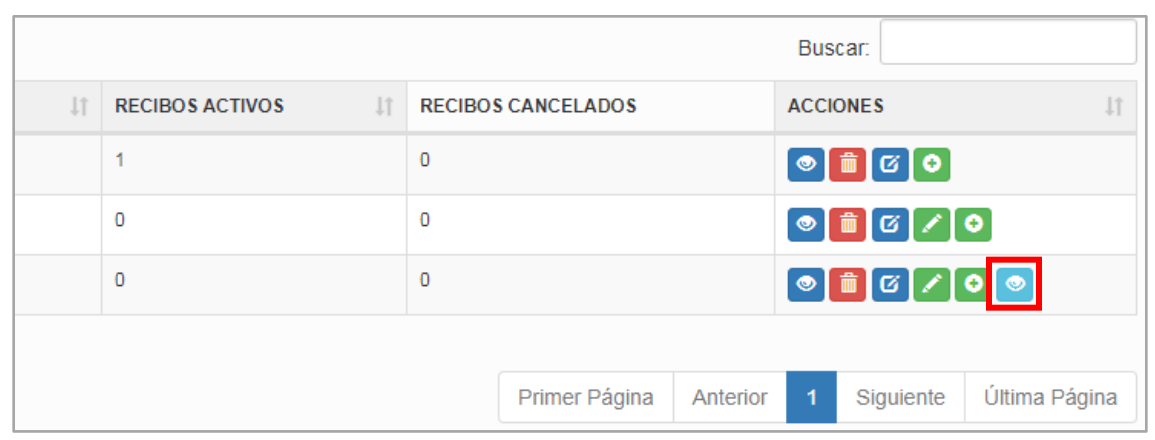

El ícono <sup>o</sup> ("mostrar nóminas eliminadas del periodo"), ubicado en la columna "ACCIONES" dentro del año y mes en que se registró el periodo seleccionado, enmarcado en color rojo en la imagen anterior, le permite ver la lista de empleados excluidos de la nómina, por lo que se despliega una lista de dicho empleados, con la posibilidad de ser añadidos a la nómina nuevamente. Para regresarlos a la nómina, debe activar la casilla del o los empleados que necesite recuperar y dar *clic* en el botón "Restaurar", como se enmarca en color azul en la imagen a continuación. Para cancelar la acción de *clic* en "Cerrar".

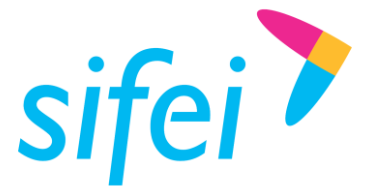

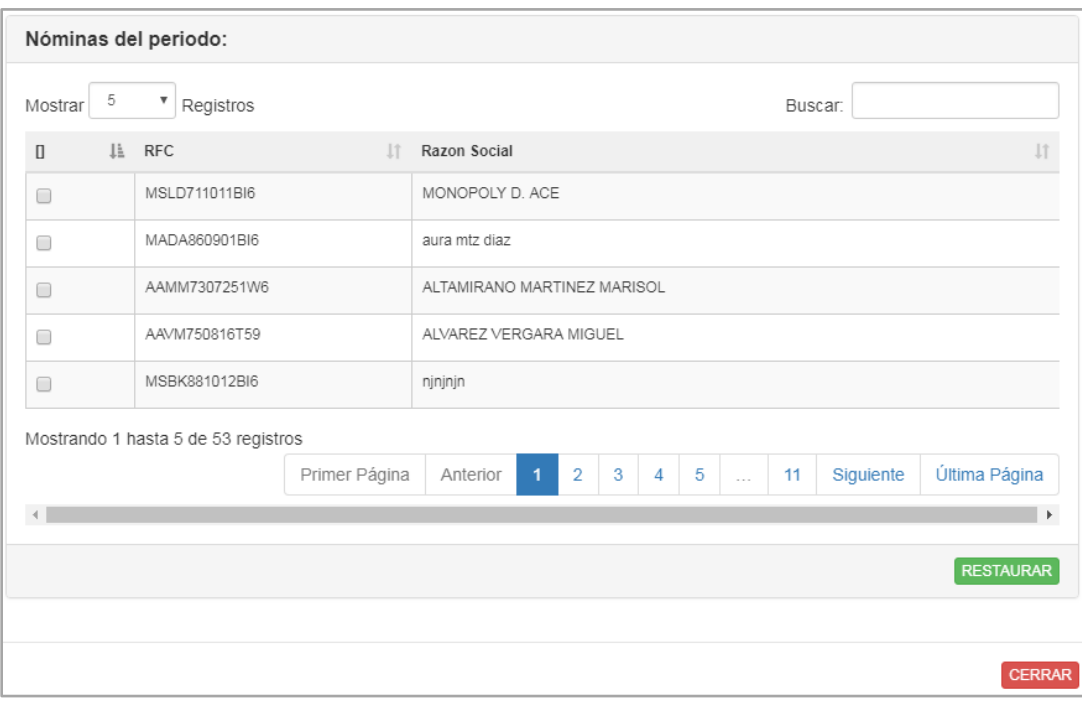

## <span id="page-31-0"></span>2.5 Importación de Empleados mediante el ingreso de XML.

Una de las funciones importantes del Módulo de Nómina de ACI, es la importación de empleados por medio de archivos XML. Para proceder con la importación debe ingresar al menú "Importar". Dentro de ésta opción del menú, se presenta un formulario para el registro del periodo al que se importarán los datos de los empleados. Después de creado el periodo de *clic* en el botón siguiente que se ubica en la parte inferior izquierda del formulario de registro, como se muestra en la siguiente imagen.

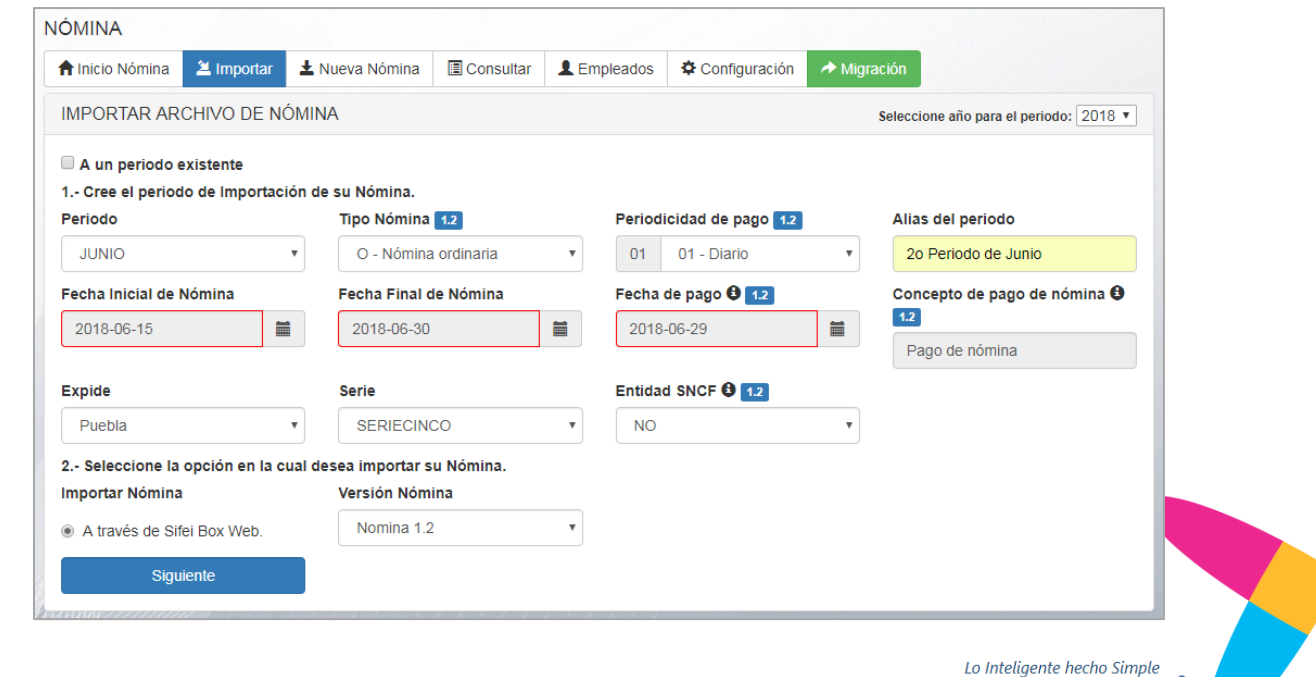

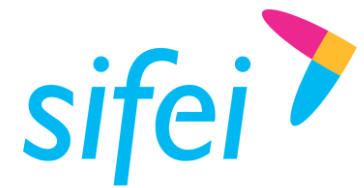

Para registrar el periodo, puede consultar el punto *2.3 Crear nuevo periodo de nómina*, de éste manual. Después de crear el periodo, se muestra un panel donde se le solicita cargar los archivos XML de los empleados que desee importar.

Estos archivos puede cargarlos de dos formas, una de ella es dando *clic* en el botón "Examinar", lo cual desplegará una ventana de exploración de archivos, donde deberá ubicar la ruta de los archivos. Seleccione los que va a importar y de *clic* en Abrir en la ventana de exploración. La segunda forma es arrastrando los archivos *XML* seleccionados desde la ventana del explorador hasta el cuadro amarillo que se muestra en la siguiente imagen.

Una vez cargados los *XML*, se mostrará un aviso de la cantidad de archivos seleccionados. Posteriormente de *clic* en botón "Subir Archivo & Validar", que se enmarca en color rojo en la siguiente imagen.

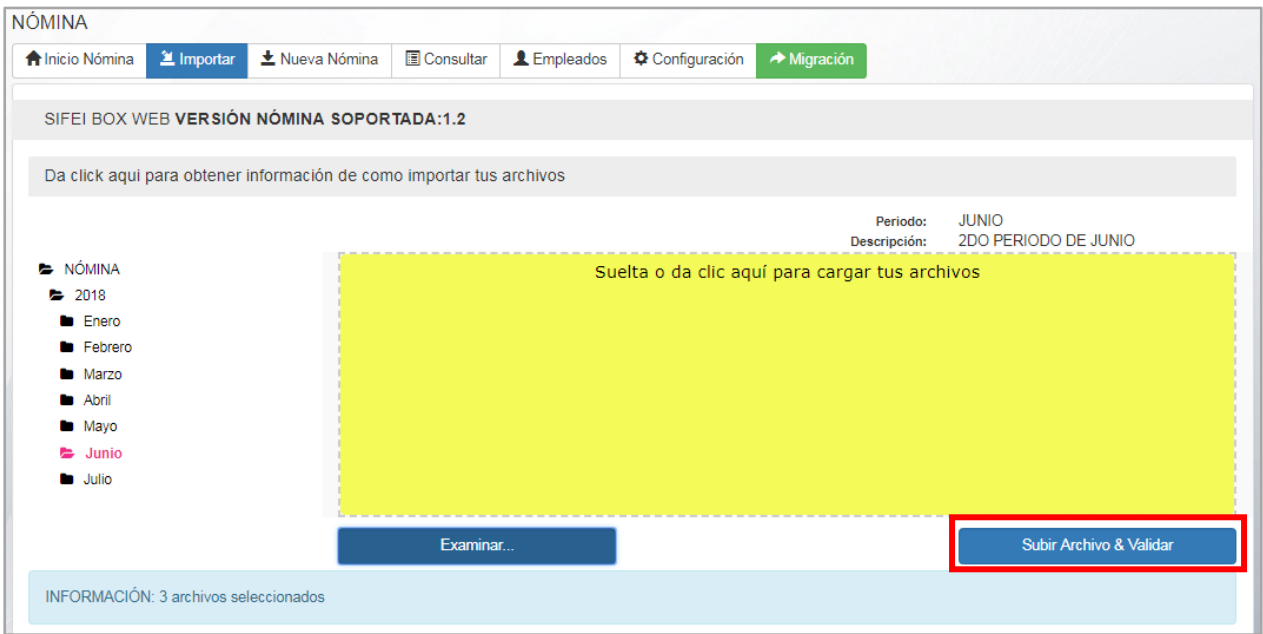

Después de subir los archivos XML, se muestra una tabla con la lista de registros importados. La columna "Resultado", le muestra el estado de la importación de datos del cliente, en caso de no haber sido importados, se señala mediante el dato "No importado" dentro de un rectángulo rojo, en caso de haberse importado correctamente, se mostrará el dato "Importado" dentro de un rectángulo color verde. De *clic* en el botón siguiente que se enmarca en la imagen a continuación.

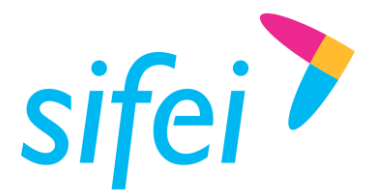

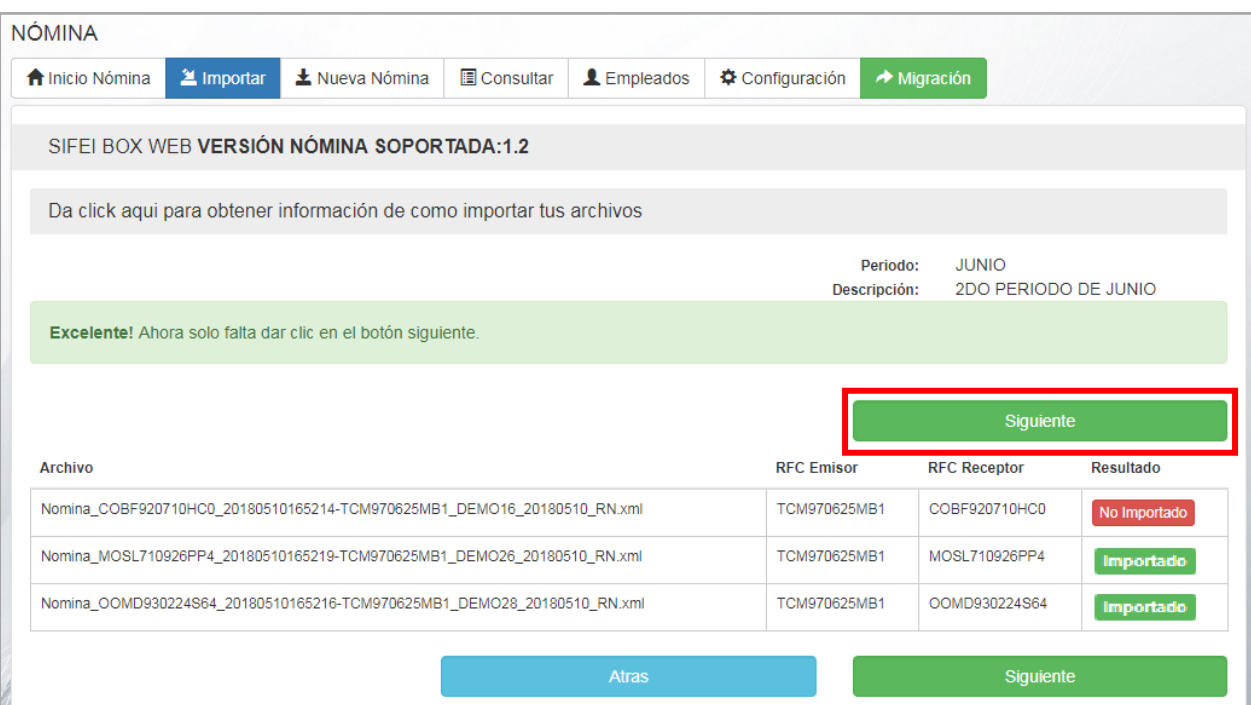

Posteriormente se mostrará una tabla con la lista de CFDi's importados, donde se especifican datos de los mismos, para timbrar nómina, de *clic* en el botón "Ir al periodo seleccionado", que se encuentra en la parte inferior derecha de la tabla de registros de CFDi Importados.

ir al periodo seleccionado

Para timbrar sus comprobantes, vea el capítulo *2.4.1.2 Timbrar Nómina* del presente manual.

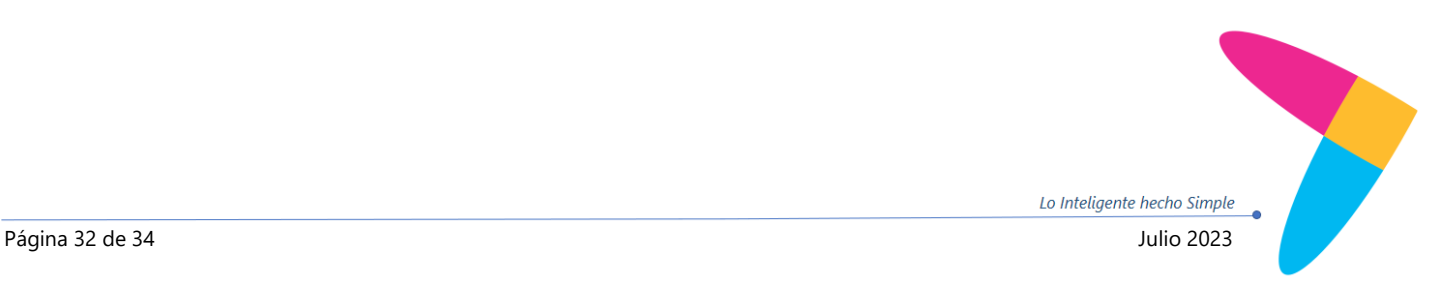

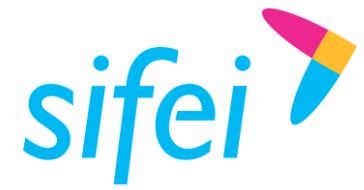

SOLUCIÓN INTEGRAL DE FACTURACIÓN ELECTRÓNICA E INFORMÁTICA SIFEI S. A. DE C. V. Primera Privada de Oriente 17 No. 32, Col. Centro, Orizaba, Ver. CP 94300, Tel. (272) 726-6999

Para guiarse mediante el asistente, seleccione alguna de las opciones que se muestran y *de clic* en el botón Siguiente que se visualiza en color azul y que se encuentra en la parte inferior derecha del panel "Inicio nómina". Es recomendable, en caso de ser nuevo usuario, utilizar éste asistente cumpliendo con el orden en que aparecen las opciones para generar correctamente la nómina. Para obtener más información con respecto al uso de éstas opciones, puede hacerlo mediante el ícono  $\bullet$ , desplegándose una ventana con la información correspondiente.

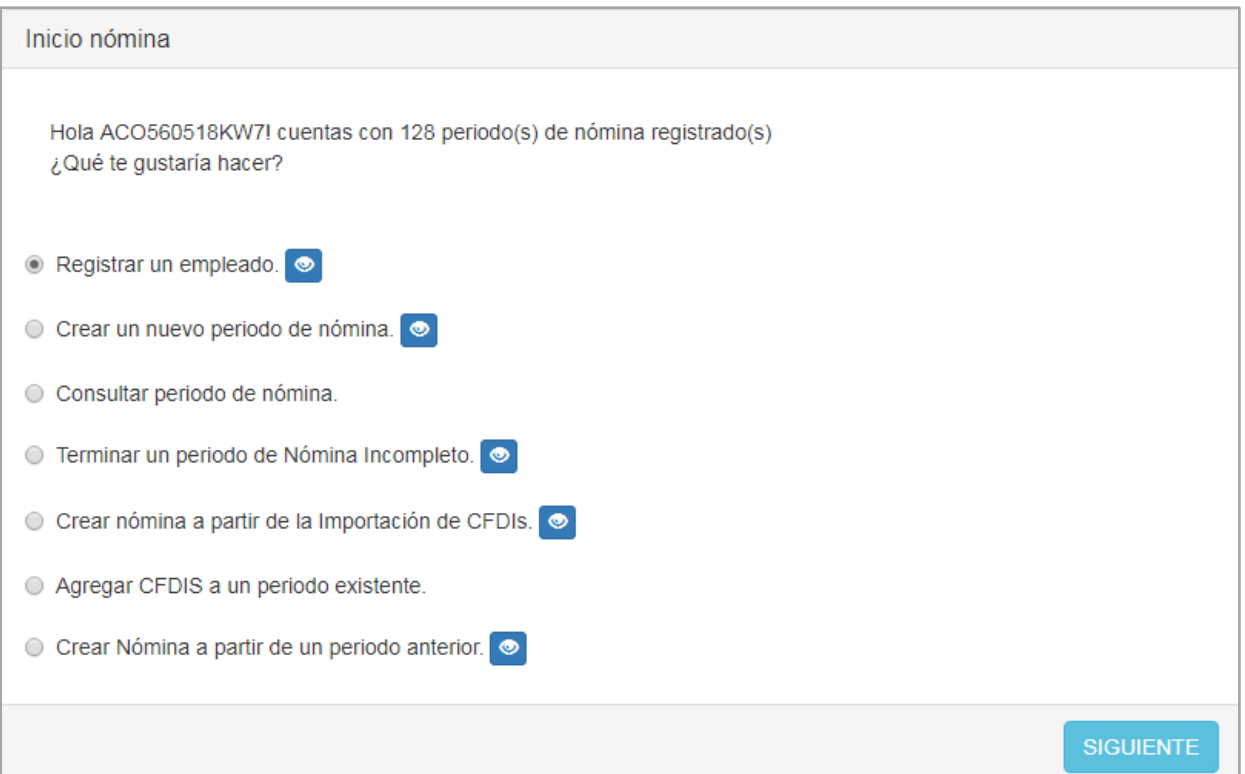

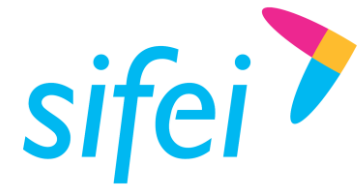

<span id="page-35-0"></span>3. Información de Contacto con SIFEI

# CENTRO DE SOPORTE TÉCNICO SIFEI

Acceso a recursos de Soporte Técnico de los productos y servicios de SIFEI, Preguntas Frecuentes, Manuales de Usuario, Manuales Técnicos, Notas Técnicas, entre otros.

Dirección electrónica

#### TELÉFONOS DE CONTACTO

Orizaba, Ver. +52 (272) 726 6999

#### ATENCIÓN A INCIDENTES

La atención a incidentes se realizará mediante una herramienta de gestión de incidentes y la comunicación se realizará mediante correo electrónico.

Correo Electrónico [soporte@sifei.com.mx](mailto:soporte@sifei.com.mx)

#### HORARIO DE ATENCIÓN

El horario de atención a clientes y de Soporte Técnico para para preguntas, dudas o problemas de la aplicación es:

Lunes a viernes **De 09:00 a 19:00 hrs.** 

#### PÁGINAS OFICIALES DE SIFEI

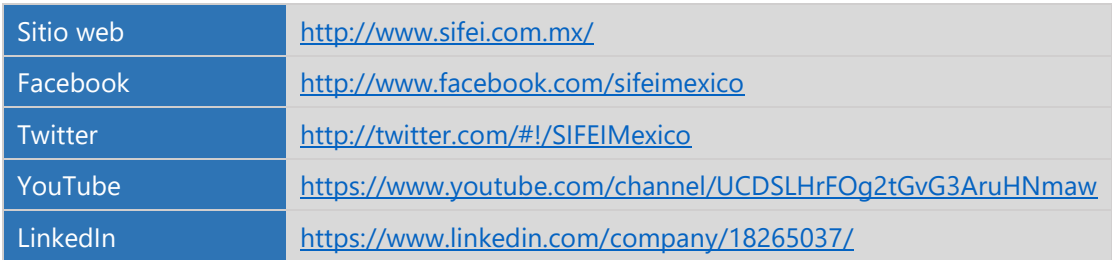

#### UBICACIÓN DE OFICINA MATRIZ

Primera Privada de Oriente 17 No. 32 Col. Centro, Orizaba, Veracruz, México CP 94300 <Fin del Documento>

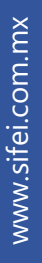

Lo Inteligente hecho Simple